## 통합정보센터 등록신청<br>통합정보센터 등록신청<br><mark>전 문체 육 설명서</mark> 통합정보센터 등록신청<br><mark>전문체육 설명서</mark><br><mark>전문체육 설명서</mark>

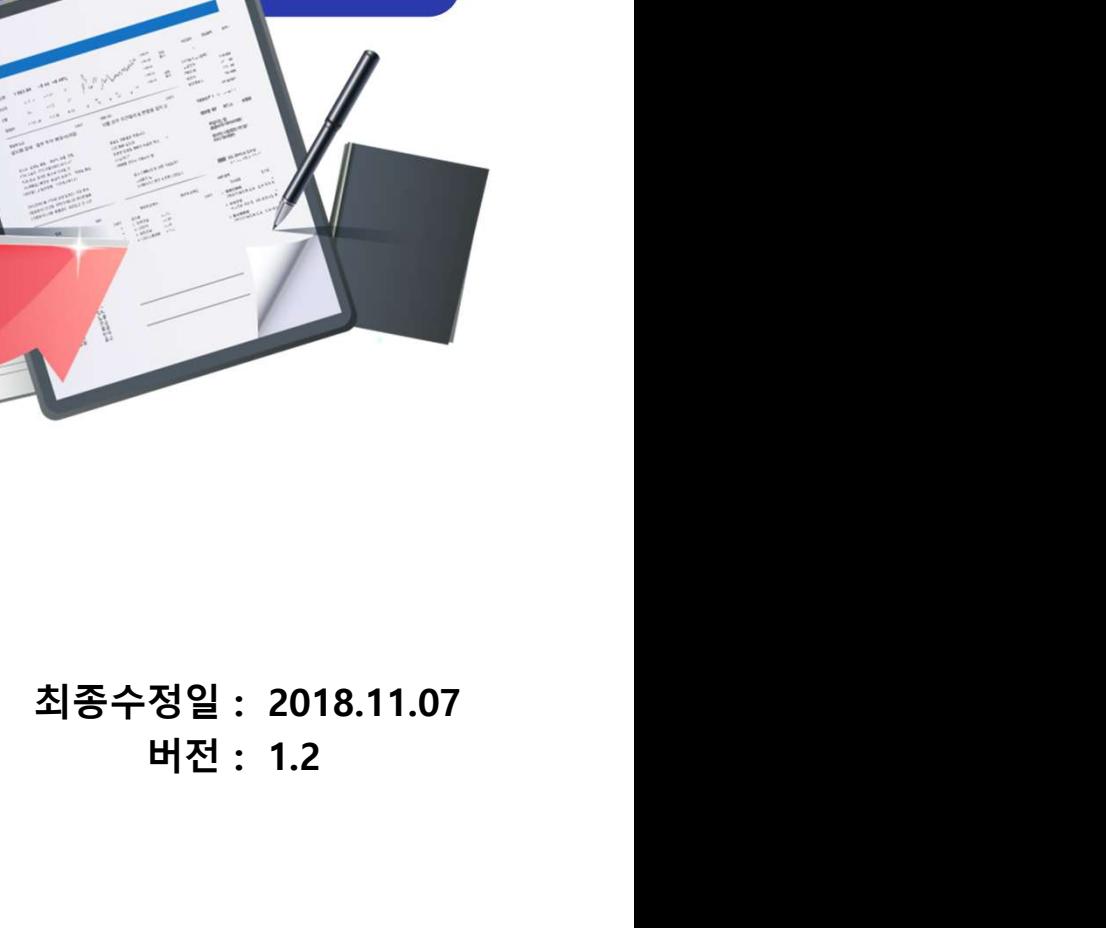

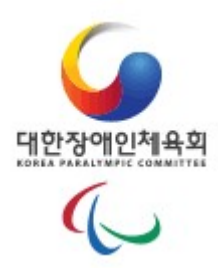

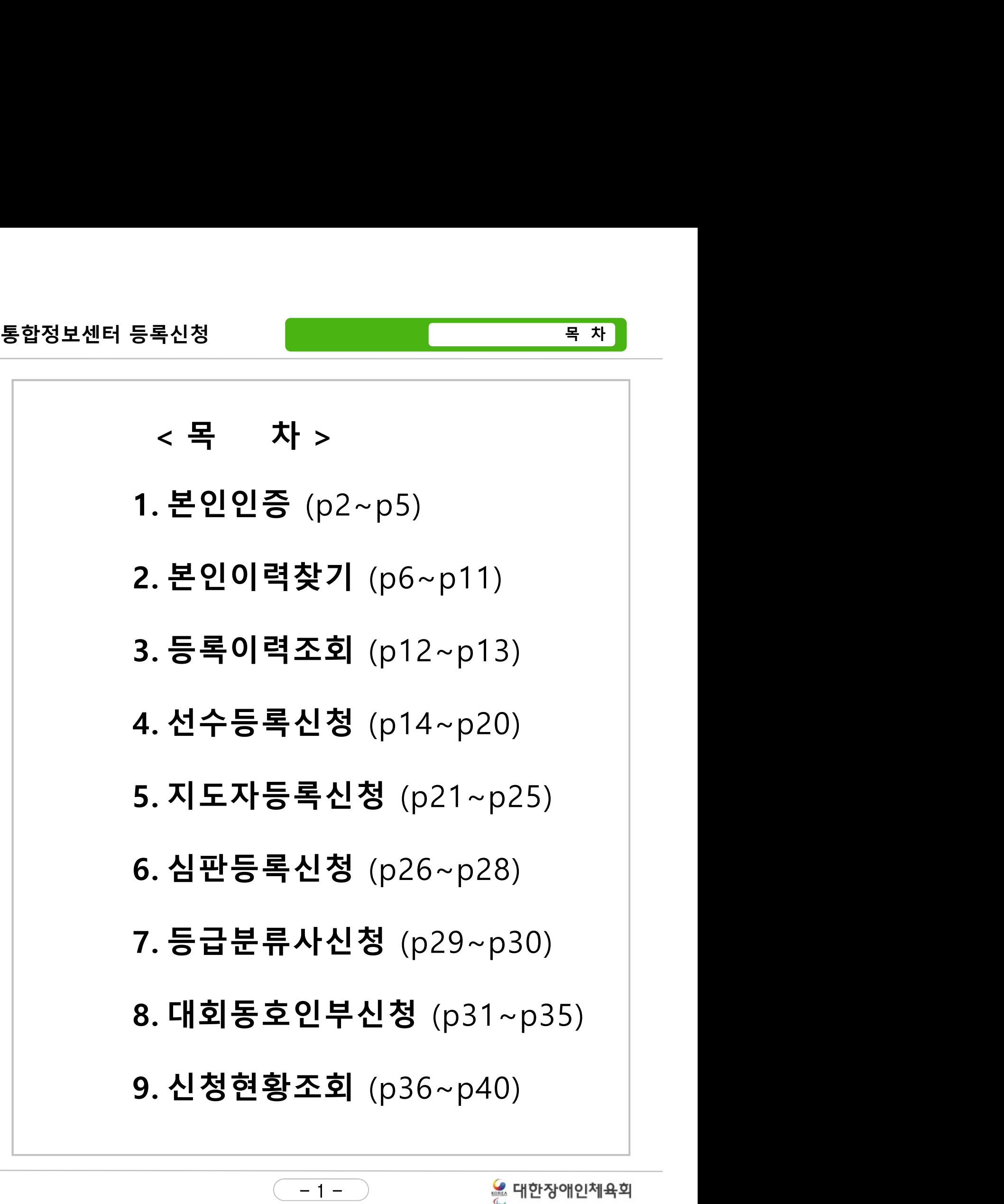

1. 본인인증

## <sup>등록신청</sup><br>1. 본인인증<br>1.1 휴대폰 인증<br>- 1.1 휴대폰 인증 1.1 휴대폰 인증

**본인인증**<br>1.1 휴대폰 인증<br>1.2 아이핀 인증<br>1.2.1 아이핀 발급안내 .**인인증**<br>1 휴대폰 인증<br>2 아이핀 인증<br><sub>1.2.1</sub> 아이핀 발급안내

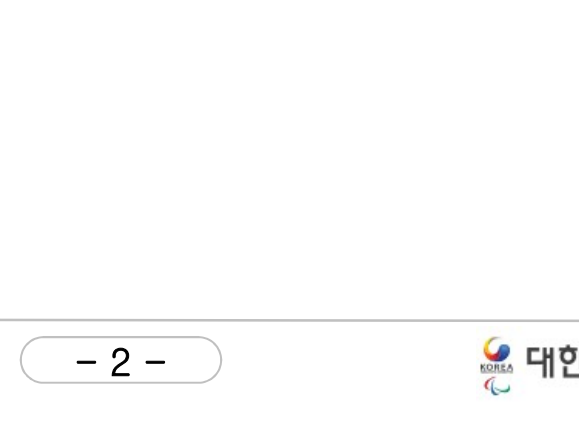

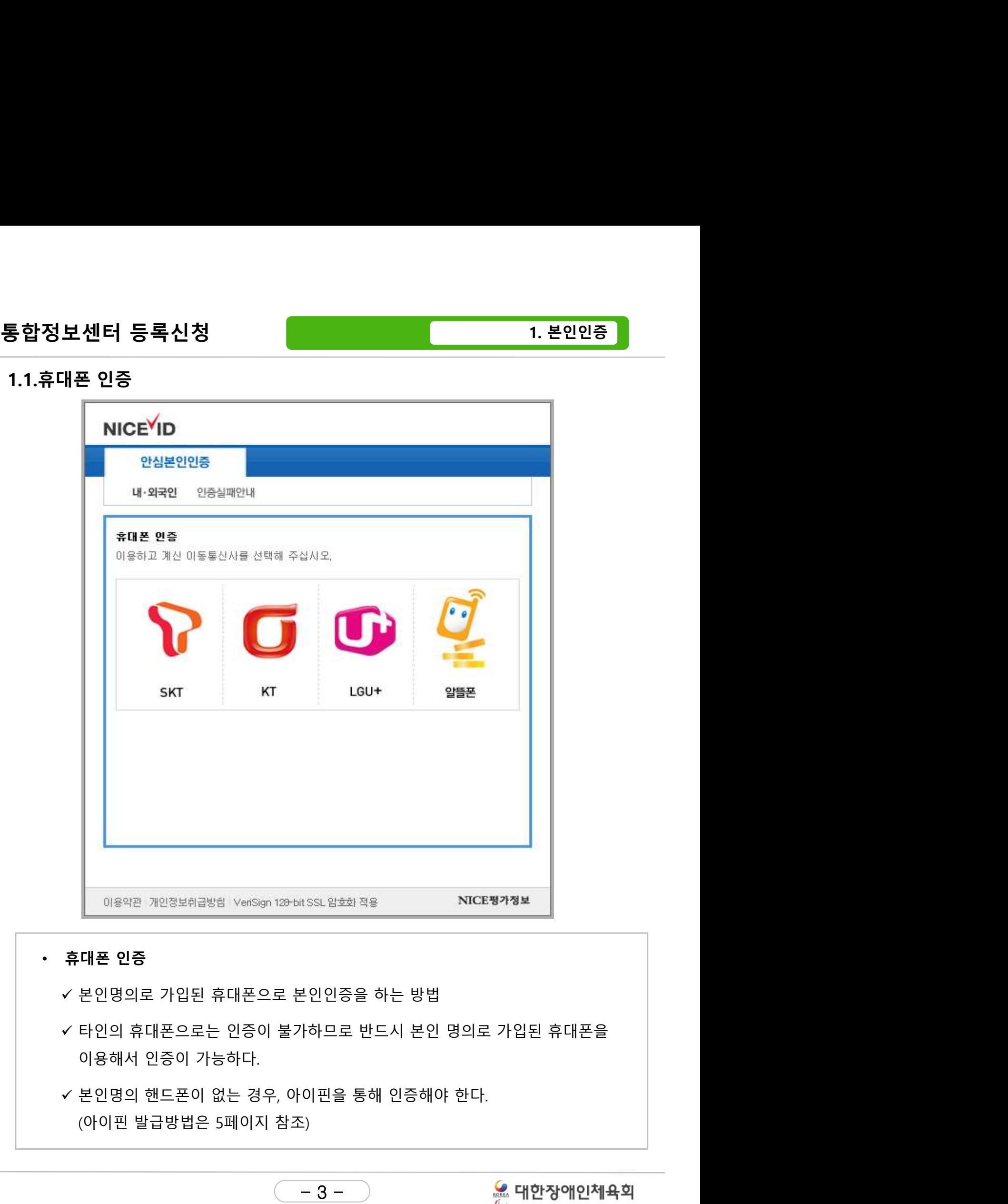

- 
- 가하므로 반드시 본인 명의로 가입된<br>·이핀을 통해 인증해야 한다.<br>-<br>- 3 2000 2000 2000 2000 2000<br>- 3 2000 2000 2000 2000 2000 2000 2000 2000<br>- 2000 2000 2000 2000 2000 2000 2000 2000 2000 2010 2010<br>- 2000
- 

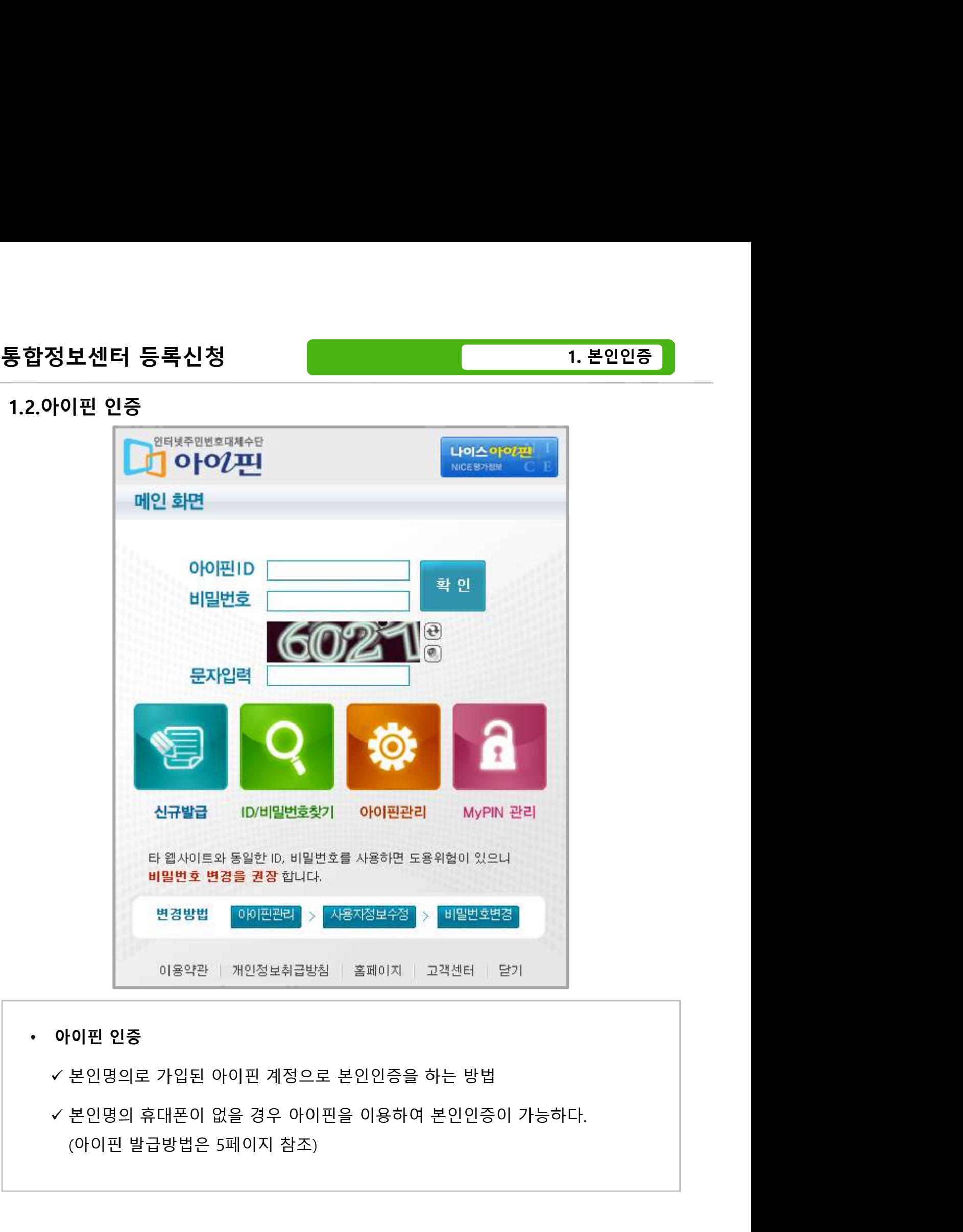

- -
	- 4 -

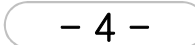

# 통합정보센터 등록신청<br>1.2.아이핀 인증<br>1.2.아이핀 **받급안내**

통합정보센터 등록신청<br>1.2.아이핀 인증<br>1.2.아이핀 인증<br>- 1.2.1 아이핀 발급안내<br>- 발급 방법 : 신원 확인 후 발급(온라인 혹은 주민센터 방문) 정보센터 등록신청<br>아이핀 인증<br>1.2.1 아이핀 발급안내<br>5 방법 : 신원 확인 후 발급(온라인 혹은 주민센터 방문)<br>이하인 바버 <sub>통</sub>합정보센터 등록신청<br>1.2.아이핀 인증<br>1.2.1 아이핀 발급안내<br>• 발급 방법 : 신원 확인 후 발급(온라인 혹은 주민센터 방문)<br>• 신원확인 방법<br>• 신원확인 방법<br>• 실반/미성년자(주민등록증 미소지자)의 경우 <sup>통</sup>**합정보센터 등록신청<br>1.2.아이핀 인증<br>1.2.1 아이핀 발급안내<br>• 발급 방법 : 신원 확인 후 발급(온라인 혹은 주민센터 방문)<br>• 신원확인 방법<br>• 신원확인 방법<br>< 일반/미성년자(주민등록증 미소지자)의 경우<br>1. 공인인증서** 

- - 1. 공인인증서
- **보 센터 등록신청**<br>|핀 인증<br>|1 아이핀 발급안내<br>2.1 아이핀 발급안내<br>방법 : 신원 확인 후 발급(온라인 혹은 주민센터 방문)<br><br>아일반/미성년자(주민등록증 미소지자)의 경우<br>|1. 공인인증서<br>|2. 본인 및 세대원의 주민등록증 발급일자(공공아이핀센터 홈페이지)
- **터 등록신청**<br>이**곤 발급안내**<br>1이**핀 발급안내**<br>신원 확인 후 발급(온라인 혹은 주민센터 방문)<br>방법<br>1. 공인인증서<br>1. 공인인증서<br>2. 본인 및 세대원의 주민등록증 발급일자(공공아이핀센터 홈페이지)<br>3. 대면확인(신분증 지참 후 발급기관 방문 > 보통 옵/면/동 주민센터 방문)<br>14세미만 미성년자의 경우 **터 등록신청**<br>인**증**<br>인판 발급안내<br>신원 확인 후 발급(온라인 혹은 주민센터 방문)<br>방법<br>1. 공인인증서<br>2. 본인 및 세대원의 주민등록증 발급일자(공공아이핀센터 홈페이지)<br>2. 본인 및 세대원의 주민등록증 발급일자(공공아이핀센터 홈페이지)<br>1. 대면확인(신분증 지참 후 발급기관 방문 > 보통 읍/면/동 주민센터 방문)<br>14세미만 미성년자의 경우<br>1. 법정대리인의 공인인증서(공공아이핀센터 만 14세미만 미성년자의 경우 **1응**<br>**1이핀 발급안내**<br>산원 확인 후 발급(온라인 혹은 주민센터 방문)<br>방법<br>1. 공인인증서<br>1. 공인인증서<br>2. 보인 및 세대원의 주민등록증 발급일자(공공아이핀센터 홈페이지)<br>3. 대면확인(신분증 지참 후 발급기관 방문 > 보통 읍/면/동 주민센터 방문)<br>14세미만 미성년자의 경우<br>1. 법정대리인의 공인인증서(공공아이핀센터 홈페이지)<br>2. 등본에 기재된 세대원의 주민등록증 발급일자(공공 -1 년 **일립 단대**<br>신원 확인 후 발급(온라인 혹은 주민센터 방문)<br>방법<br>1. 공인인증서<br>1. 공인인증서<br>2. 본인 및 세대원의 주민등록증 발급일자(공공아이핀센터 홈페이지)<br>3. 대면확인(신분증 지참 후 발급기관 방문 > 보통 읍/면/동 주민센터 방문)<br>14세미만 미성년자의 경우<br>1. 법정대리인의 공인인증서(공공아이핀센터 홈페이지)<br>2. 등본에 기재된 세대원의 주민등록증 발급일자(공공아이핀 • 발급 방법 : 신원 확인 후 발급(온라인 혹은 주민센터 방문)<br>• 신원확인 방법<br>• 신원확인 방법<br>• 일반/미성년자(주민등록증 미소지자)의 경우<br>1. 공인인증서<br>2. 본인 및 세대원의 주민등록증 발급일자(공공아이핀센터 홈페이지)<br>3. 대면확인(신분증 지참 후 발급기관 방문 > 보통 옵/면/동 주민센터 방문)<br>• 발급처<br>2. 등본에 기재된 세대원의 주민등록증 발급일자(공공아이핀센터 홈페이지
	-
	-
	-

- 공공아이핀센터(02-818-3050, http://www.gpin.go.kr) / 주민센터
- 서울신용평가정보(1577-1006, http://sci.co.kr)
- 나이스평가정보(1600-1522, http://www.niceinfo.co.kr)
- 코리아크레딧뷰로(02-708-1000, http://www.koreacb.com)

## • 주의사항

이 가능하지만, 미성년자 및 외국인<del>.</del><br>가능<br>- 5 - 2000 - 2000 - 2000 - 5<br>- 5 - 2000 - 2000 - 2000 - 2000 - 2000 - 2000 - 2000 - 2000 - 2000 - 2010 1. 법정대리인의 공인인증서(공공아이핀센터 홈페이지)<br>2. 등본에 기재된 세대원의 주민등록증 발급일자(공공아이핀센터 홈페이지)<br>3. 대면확인(법정대리인이 신분증 지참 후 읍/면/동 주민센터 방문)<br><br>4<br>- 공공아이핀센터(02-818-3050, <u>http://www.gpin.go.kr</u>) / 주민센터<br>- 서울신용평가정보(1577-1006, <u>http://www.niceinfo.co.kr)</u><br>- 2. 등본에 기재된 세대원의 주민등록증 발급일자(공공아이핀센터 홈페이지)<br>3. 대면확인(법정대리인이 신분증 지참 후 읍/면/동 주민센터 방문)<br>공공아이핀센터(02-818-3050, <u>http://www.gpin.go.kr</u>) / 주민센터<br>서울신용평가정보(1577-1006, <u>http://www.niceinfo.co.kr</u>)<br>나이스평가정보(1500-1522, <u>http://www.niceinfo</u>

2. 본인이력찾기

## 2. 본인이력찾기

# 2.1 본인이력찾기 안내

- **본인이력찾기**<br>2.1 **본인이력찾기 안내**<br>2.2 등록 상세정보 조회<br>2.2.1 본인확인(등록된 이메일로 인증)<br>2.2.1 본인확인(등록된 이메일로 인증) **인이력찾기**<br>본인이력찾기 안내<br>등록 상세정보 조회<br>2.2.1 본인확인(등록된 이메일로 인증)<br>2.2.2 경기단체 확인요청 **인이력찾기**<br>본인이력찾기 안내<br>등록 상세정보 조회<br>2.2.1 본인확인(등록된 이메일로 인증)<br>2.2.2 경기단체 확인요청<br>2.2.3 '확인중' 이 있을 경우 **인이력찾기**<br>본인이력찾기 안내<br>등록 상세정보 조회<br>2.2.1 본인확인(등록된 이메일로 인증)<br>2.2.2 경기단체 확인요청<br>2.2.2 경기단체 확인요청
	-
	-

# 통합정보센터 등록신청<br>2.1 본인이력찾기 안내 (1999년~1999년~1999년~1999년~1999년~1999년~1999년~1999년~1999년~1999년~1999년~1999년~1<br>- 원인이력찾기 안내

통합정보센터 등록신청<br>- 2.1 본인이력찾기 안내<br>2.1 본인이력찾기 안내<br><sup>2017년 부터는 본인인종(아이핀 인종, 본인명의 휴대폰인증)을 통해서 온라인 등록신청방식으로 운영됨에 따라 과거에 등록된 이력을 조회하여 그 정보를<br>기반으로 등록신청을 하셔야 합니다.<br>이를 의해서 이를 생녀회의 성택이 의치하는 자료가 아래에 표시되며 그 중에서 본인의 경보가 만드 항문을 선택하여 두루된 이메일로 인</sup>

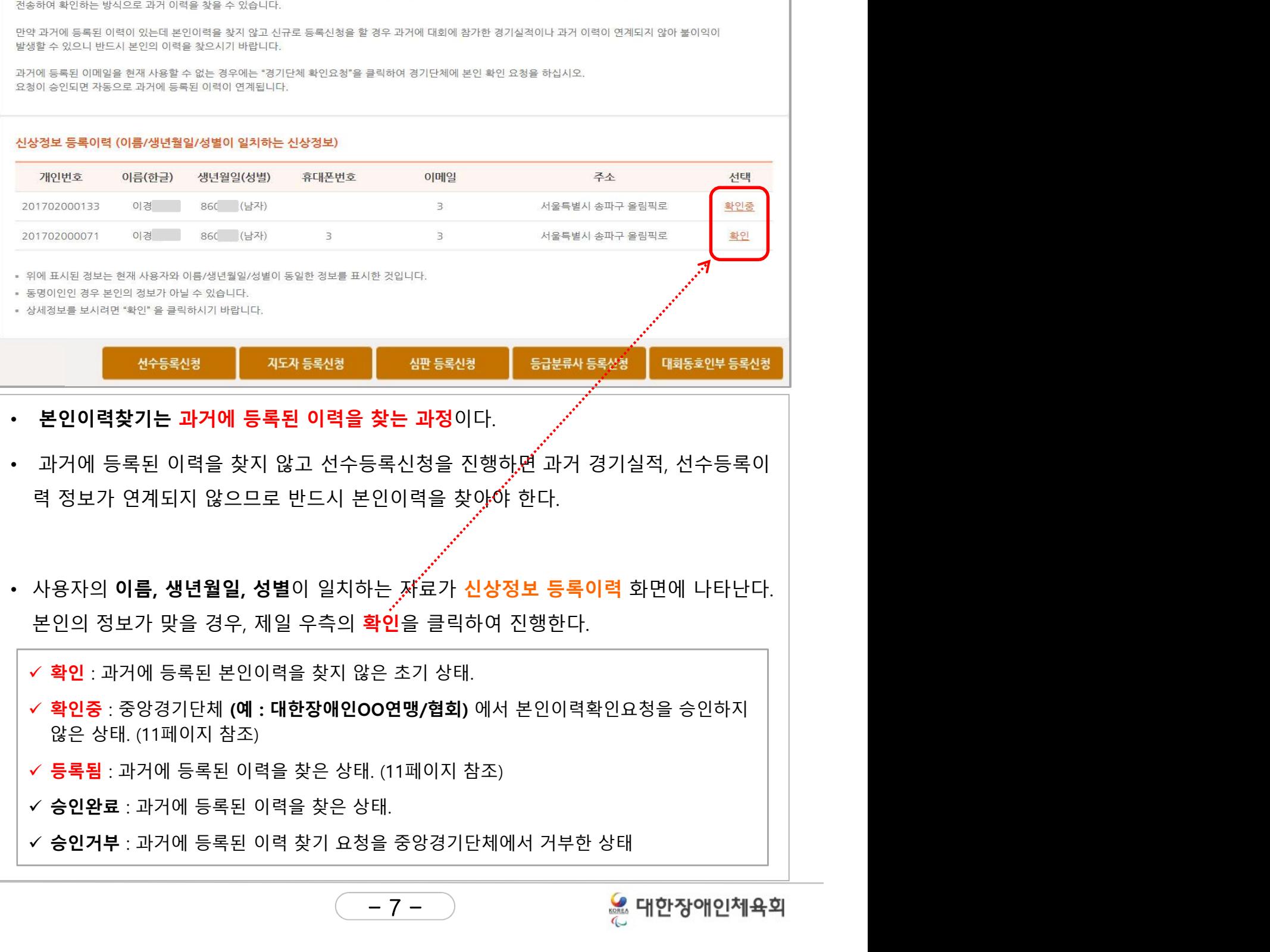

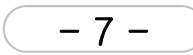

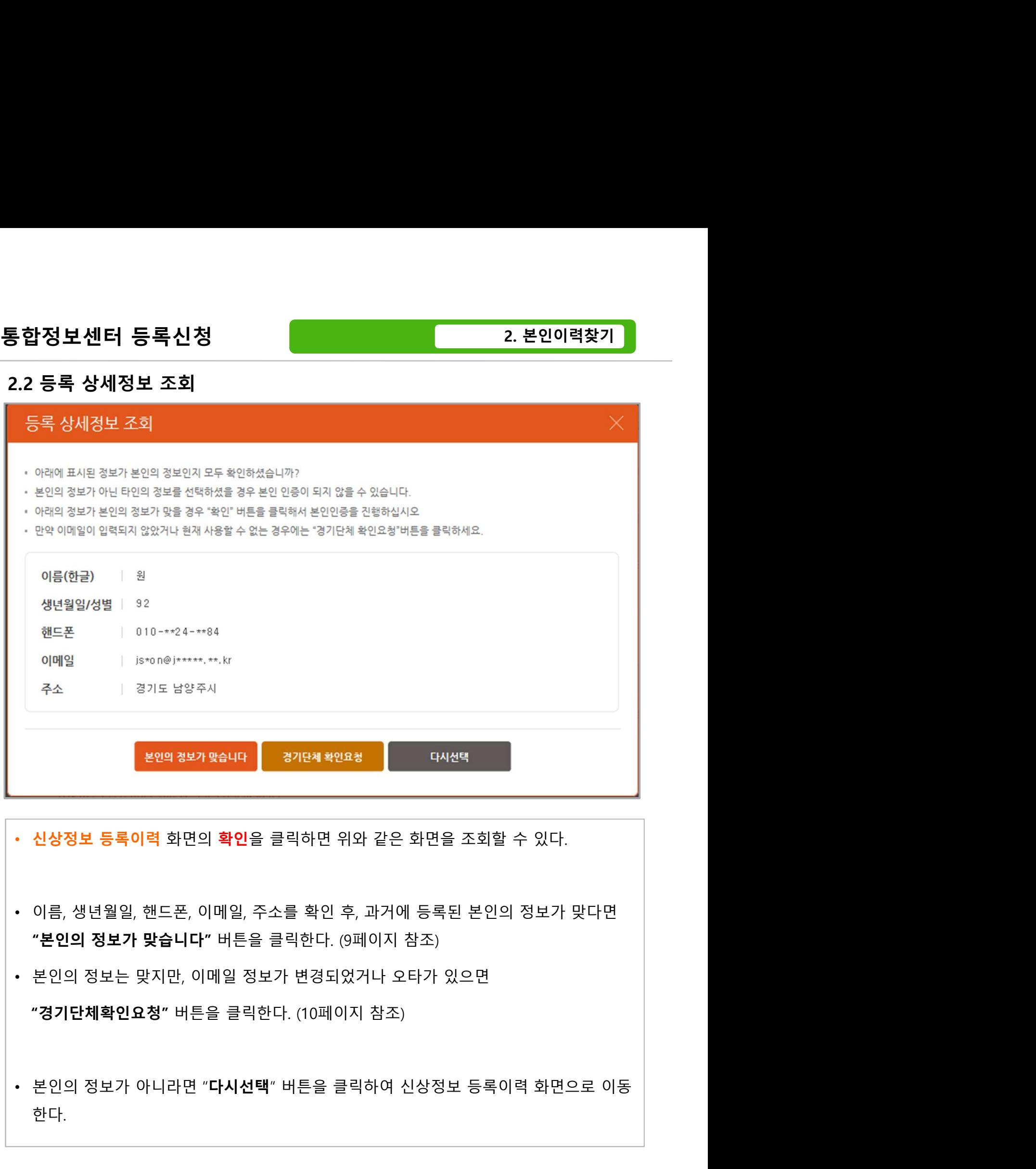

- 
- 
- 
- 8 한다.

# 통합정보센터 등록신청<br>2.2 등록 상세정보 조회<br>2.2 등록 상세정보 조회<br>2.2.1 본인확인 (등록된 이메일로 인증)

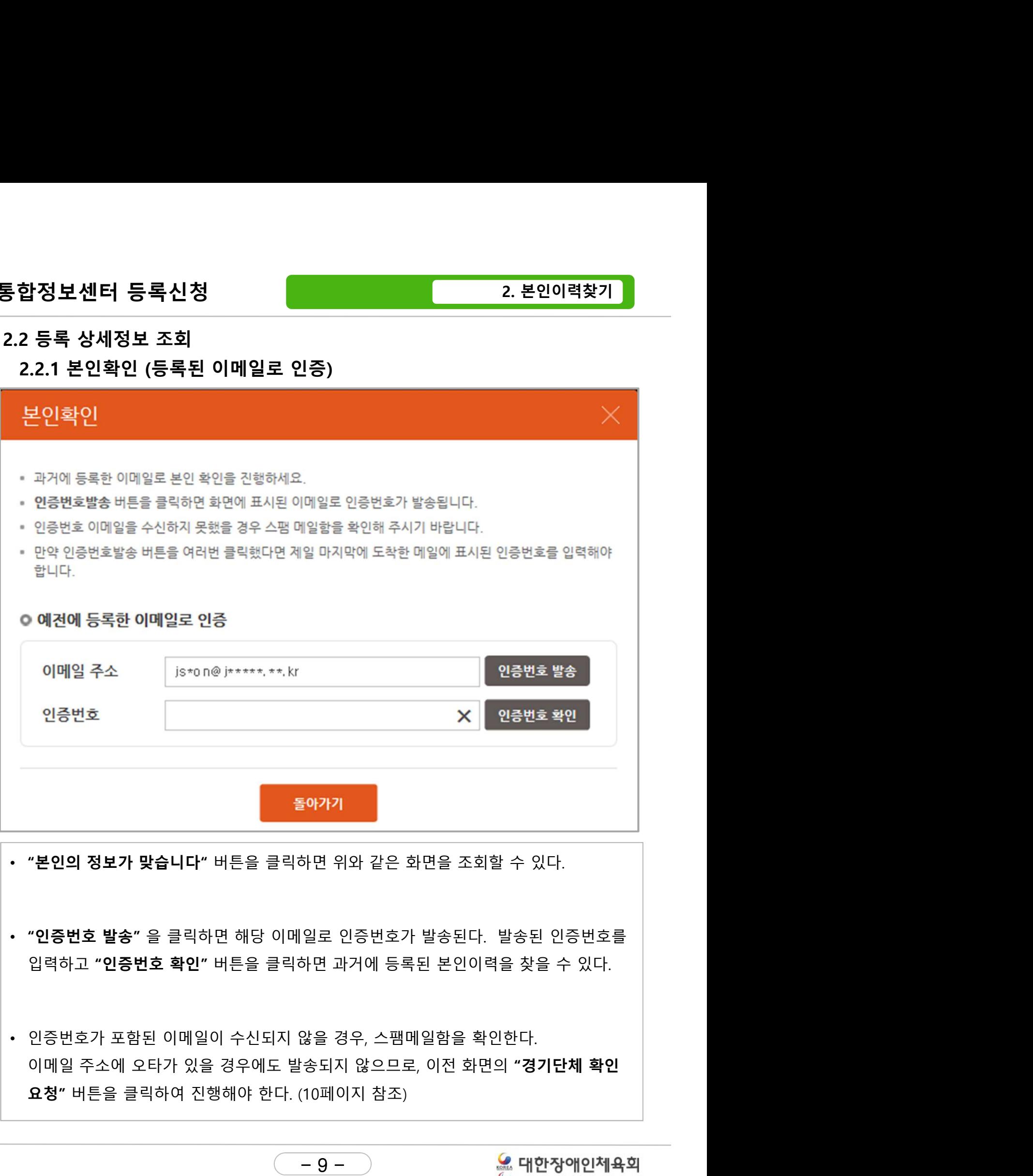

- 
- 
- 9 -

# 통합정보센터 등록신청<br>2.2 등록 상세정보 조회<br>2.2 등록 상세정보 조회<br>2.2.2 경기단체 확인요청

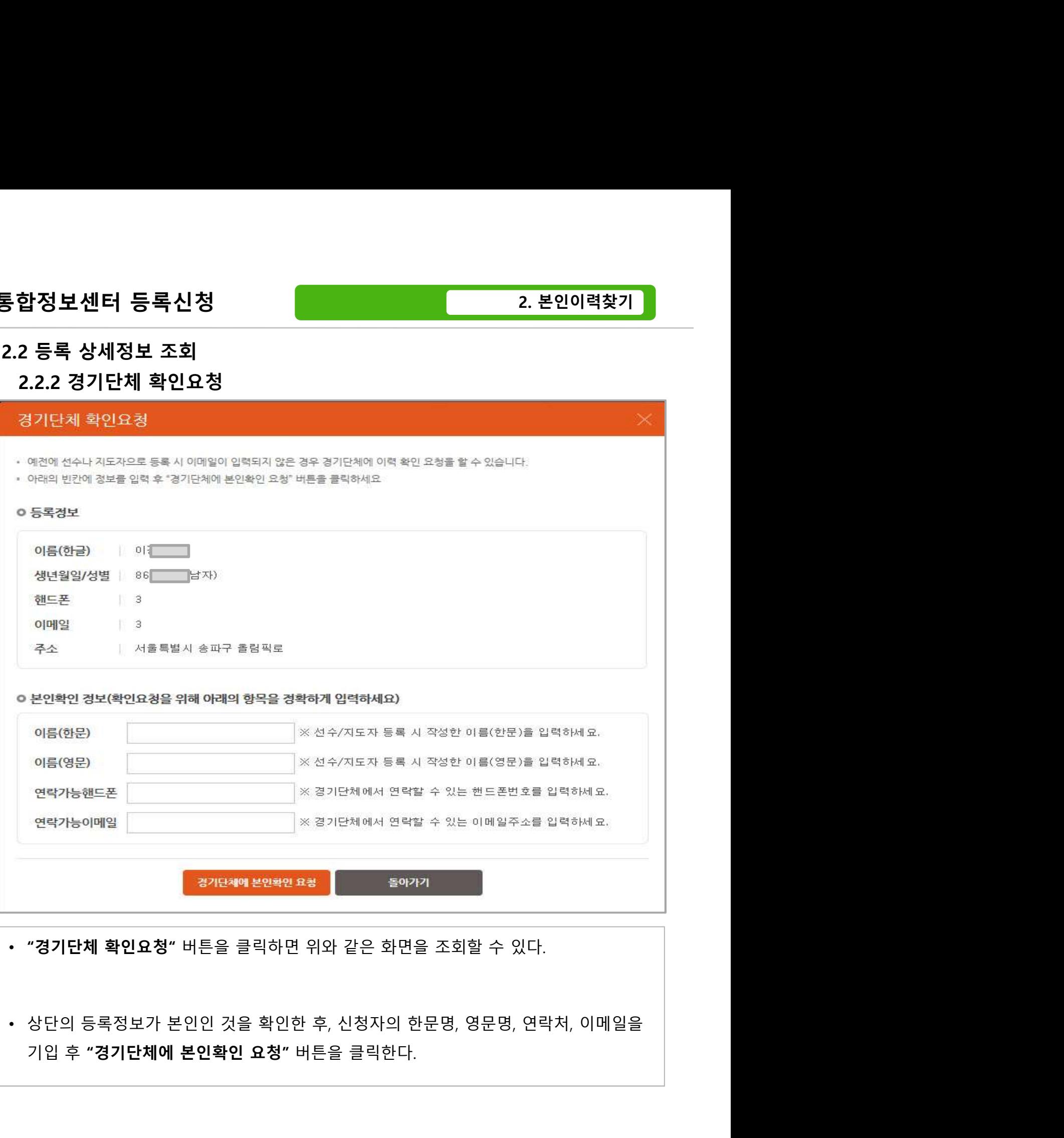

+, 난 8시의 난년 8, 8년 8, 년 1시<br>H튼을 클릭한다.<br>- 10 - 2000년 2월 대한

## 통합정보센터 등록신청<br>2.2 등록 상세정보 조회<br>2.2 등록 상세정보 조회<br>2.2.3 '확인중'이 있을 경우 2.2 등록 상세정보 조회 합정보센터 등록신청<br>2.등록 상세정보 조회<br>2.2.3 '확인중'이 있을 경우<br><sub><sub>맨호: 1501</sub></sub>

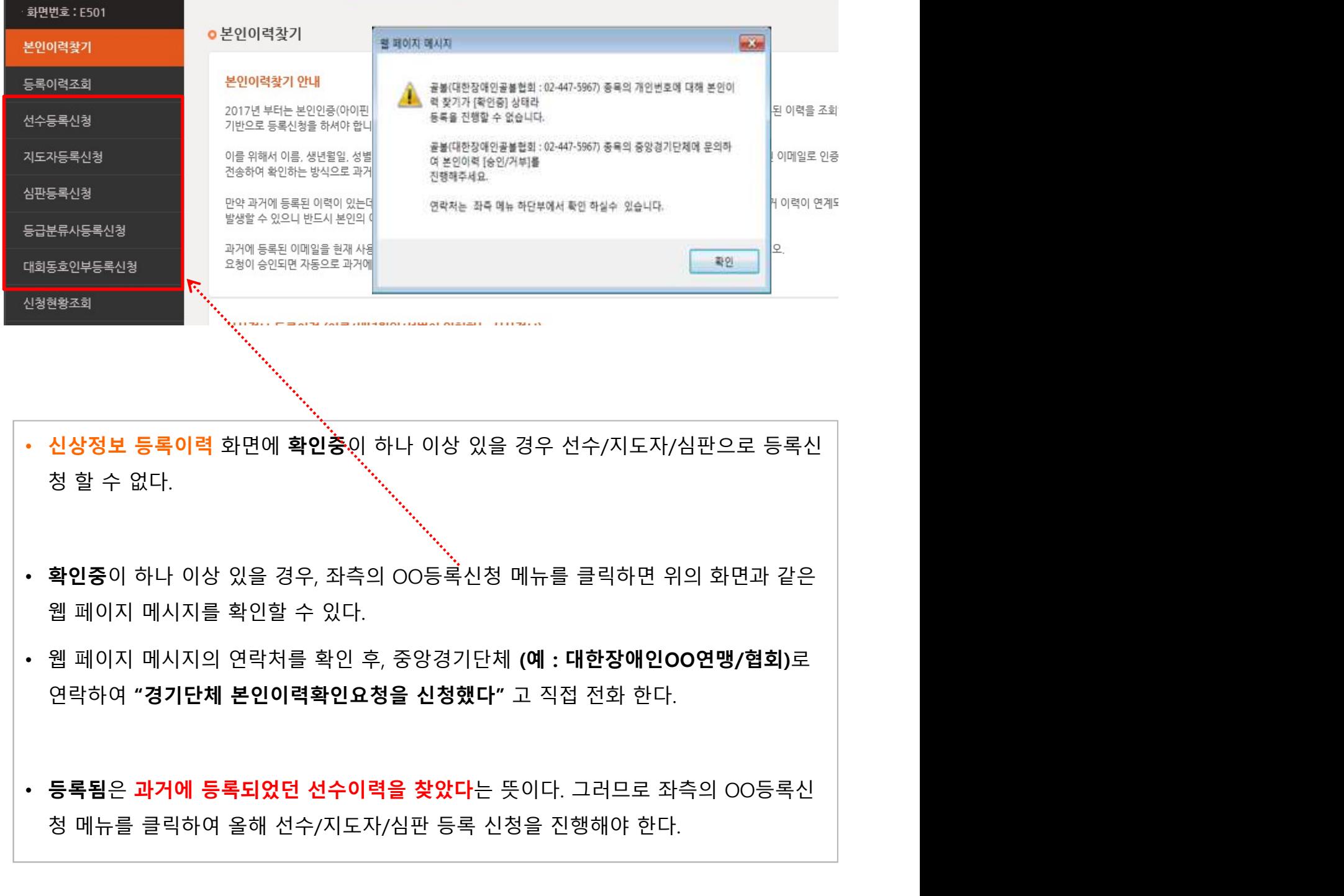

신상정보 등록이력 화면에 확인층이 하나 이상 있을 경우 선수/지도자/심판으로 등록신<br>청 할 수 없다.<br>확인증이 하나 이상 있을 경우, 좌측의 OO등록신청 메뉴를 클릭하면 위의 화면과 같은<br>웹 페이지 메시지의 연락처를 확인 후, 중앙경기단체 (예 : 대한장애인OO연맹/협회)로<br>연락하여 "경기단체 본인이력확인요청을 신청했다" 고 직접 전화 한다.<br>등록됨은 과거에 등록되었던 선수이력을 찾았다는 뜻이

- 
- 
- 11 -

3. 등록이력조회

## 3. 등록이력조회 3.1 등록이력조회

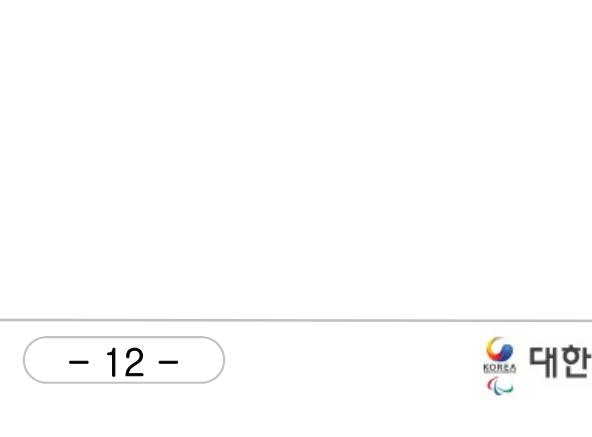

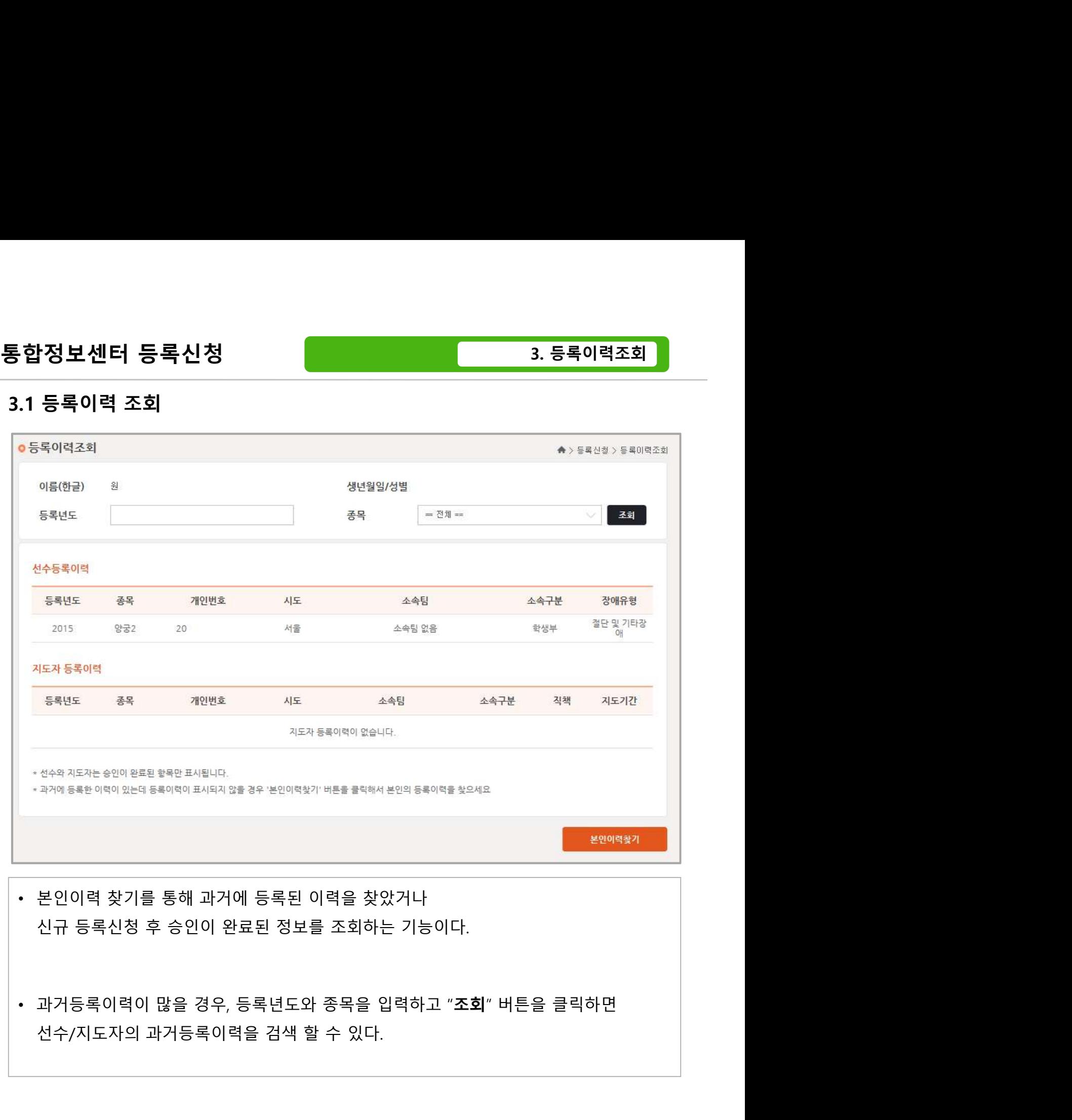

- 
- 

## 4. 선수등록신청

<sup>:록신청</sup><br>선수등록신청<br>4.1 이전등록이력 (재등록)<br>4.2 선수정보입력<br>4.2 선수정보입력

## 4.2 선수정보입력

:**등록신청**<br>기**전등록이력 (재등록)**<br>선수**정보입력**<br>4.2.1 온라인 도핑 방지 교육<br>4.2.2 소속팀,소속구분 및 장애정보 입력 **:등록신청**<br>기전등록이력 (재등록)<br>선수정보입력<br>4.2.1 온라인 도핑 방지 교육<br>4.2.2 소속팀,소속구분 및 장애정보 입력<br>4.2.3 신상정보 입력 **:등록신청**<br>기**전등록이력 (재등록)**<br>선수**정보입력**<br>4.2.1 온라인 도핑 방지 교육<br>4.2.2 소속팀,소속구분 및 장애정보 입력<br>4.2.3 신상정보 입력<br>4.2.4 첨부파일 용량줄이기 **:등록신청**<br>이**전등록이력 (재등록)**<br>선**수정보입력**<br>4.2.1 온라인 도핑 방지 교육<br>4.2.2 소속팀,소속구분 및 장애정보 입력<br>4.2.3 신상정보 입력<br>4.2.4 첨부파일 용량줄이기

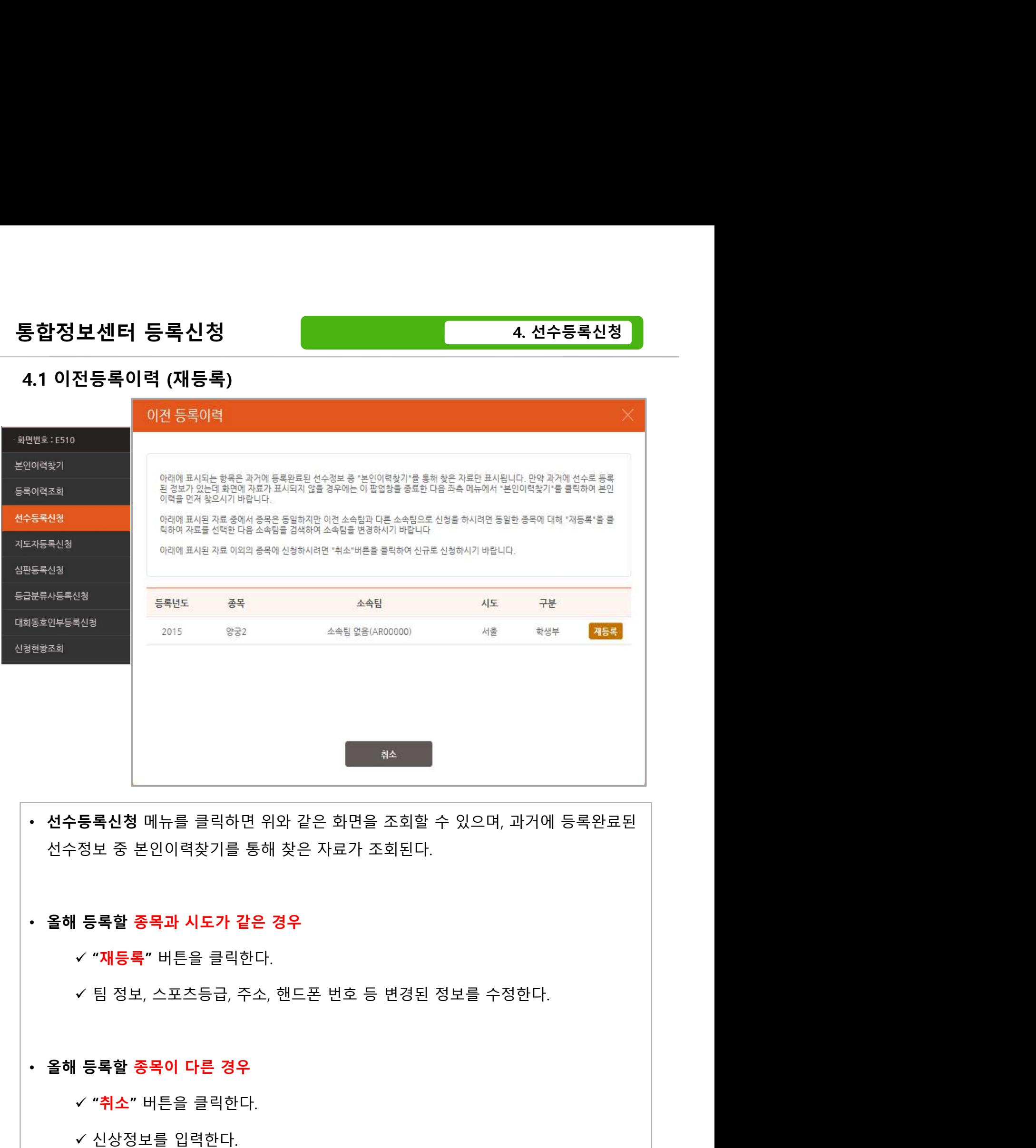

**등록신청** 메뉴를 클릭하면 위와 같은 화면을 조회할 수 있으며, 과거에 등록완<br>정보 중 본인이력찾기를 통해 찾은 자료가 조회된다.<br>- 생보 중 본인이력찾기를 통해 찾은 자료가 조회된다.<br>- "재등록" 버튼을 클릭한다.<br>- 일 정보, 스포츠등급, 주소, 핸드폰 번호 등 변경된 정보를 수정한다.<br>- <mark>"취소"</mark> 버튼을 클릭한다.<br>- "취소" 버튼을 클릭한다.<br>- 신상정보를 입력한다. 신상정보를 입력한다.

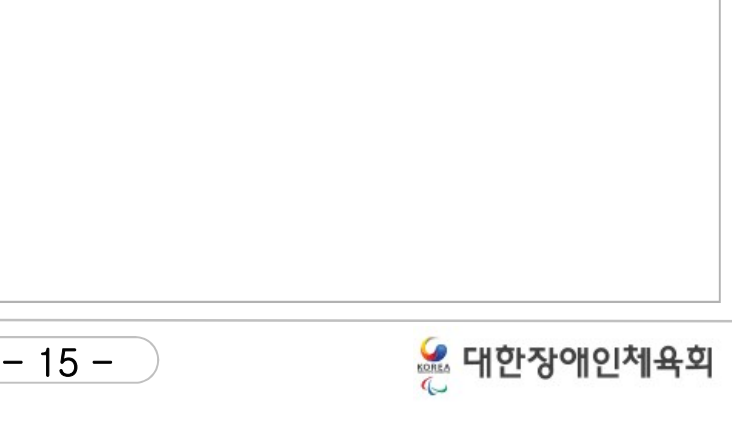

# 통합정보센터 등록신청<br>4.2 선수정보입력<br>4.2 선수정보입력<br>4.2.1 온라인 도핑 방지 교육

4.2 선수정보입력

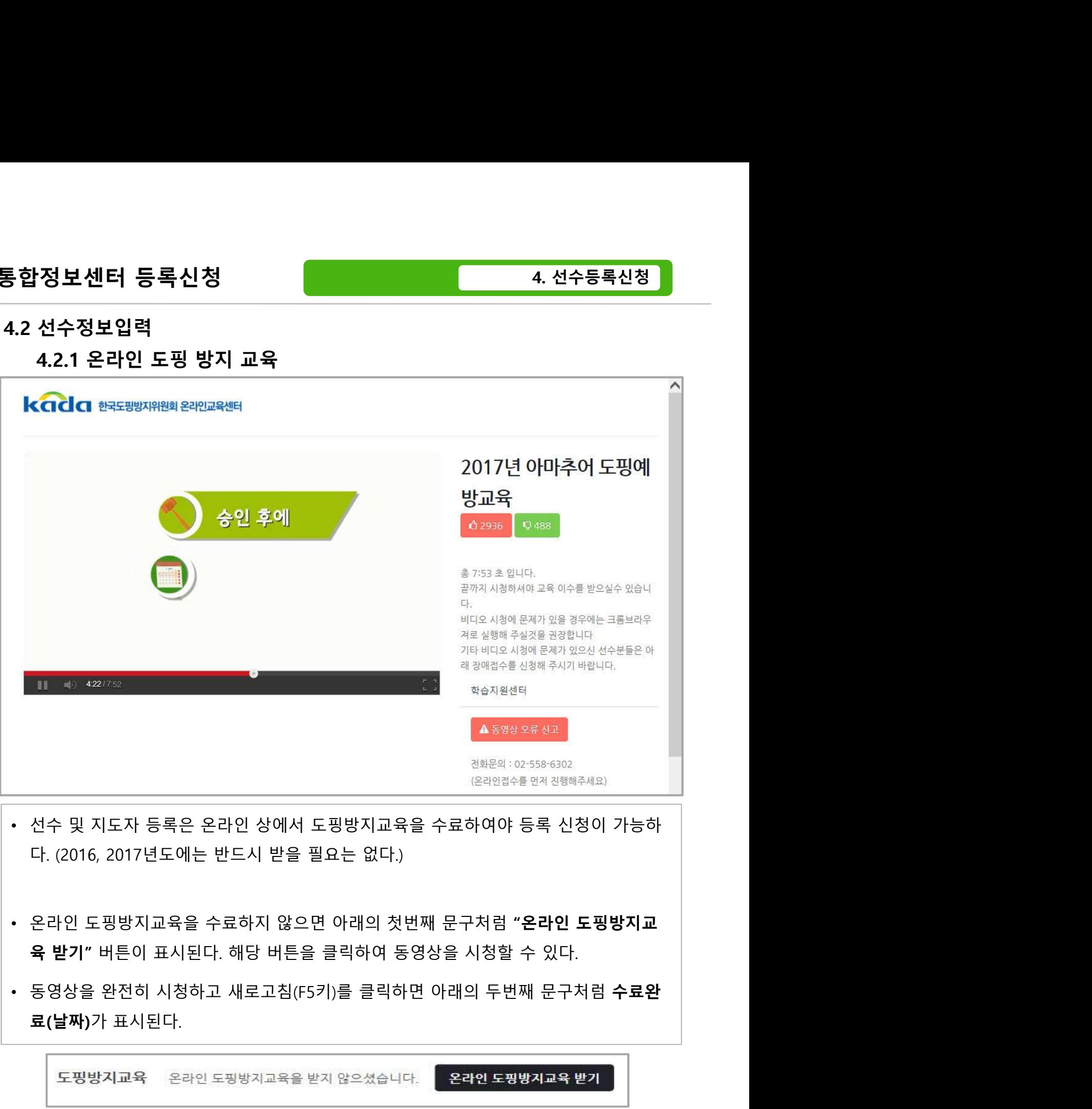

- 
- 
- 

- 16 -

## 4.2 선수정보입력

# 통합정보센터 등록신청 4. 선수등록신청

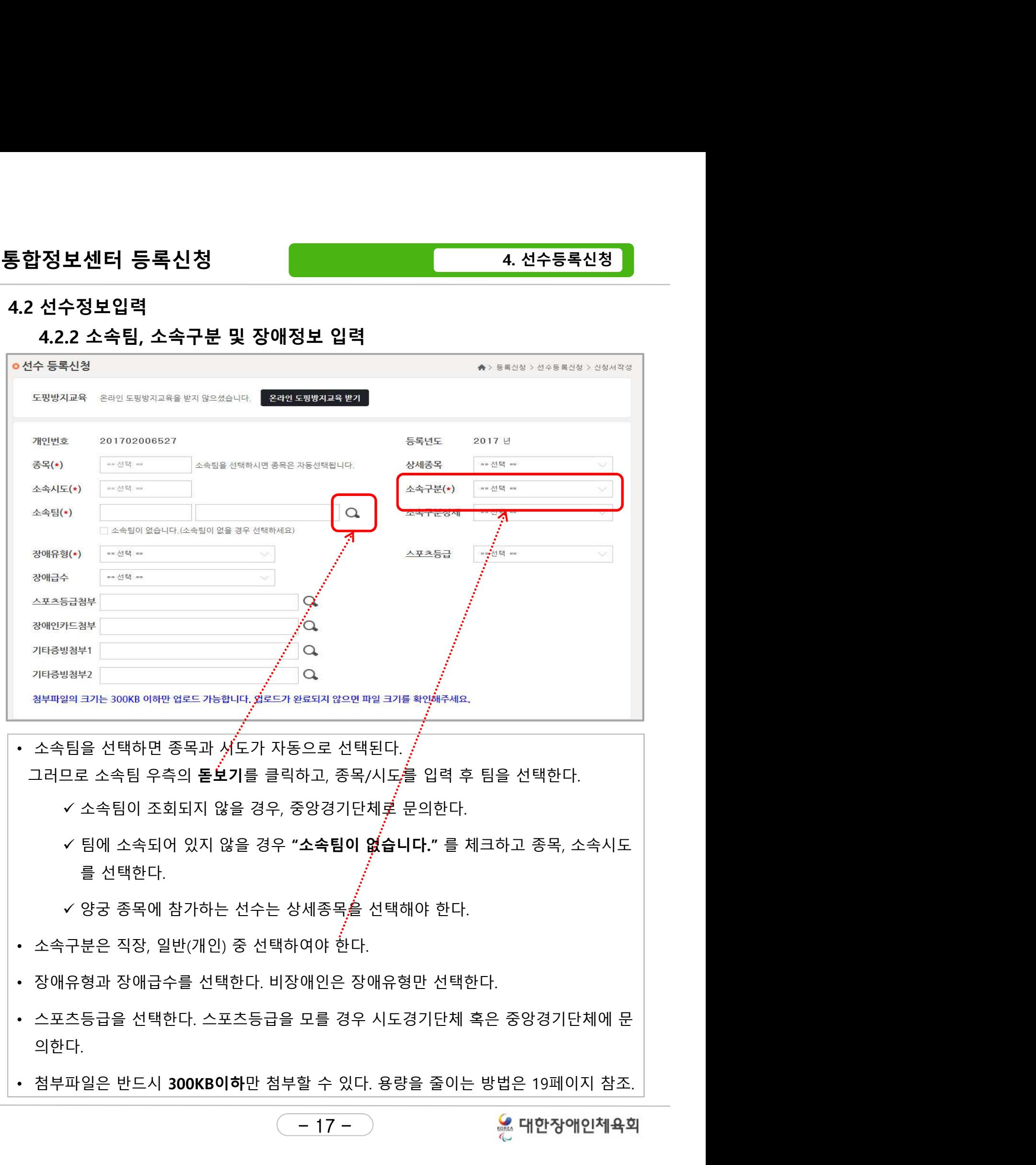

# 통합정보센터 등록신청<br>4.2 선수정보입력<br>4.2 선수정보입력<br>4.2.3 신상정보 입력

4.2 선수정보입력

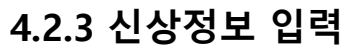

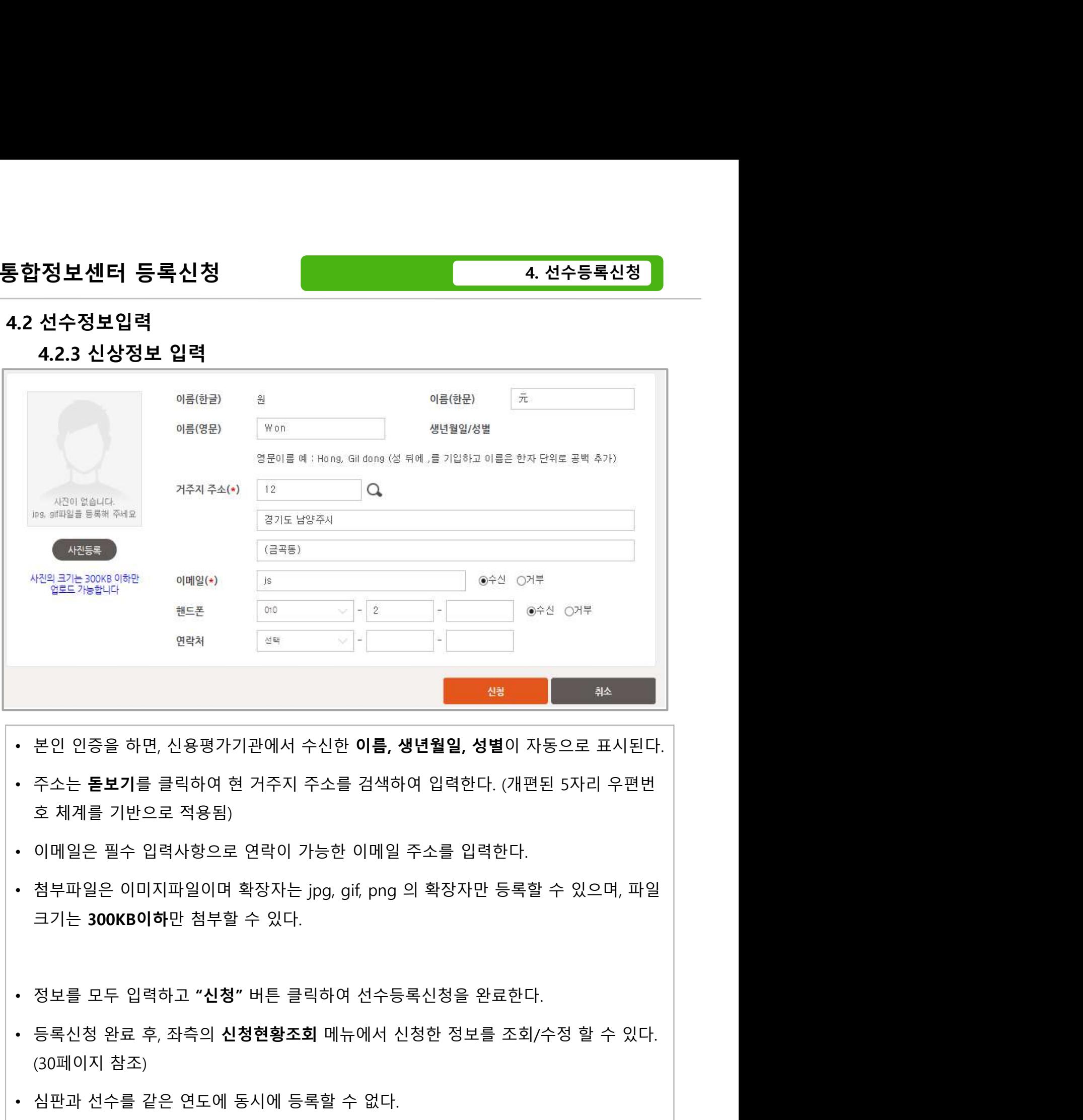

- 
- 
- 
- 본인 인증을 하면, 신용평가기관에서 수신한 **이름, 생년월일, 성별**이 자동으로 표시된다.<br>• 주소는 **돋보기**를 클릭하여 현 거주지 주소를 검색하여 입력한다. (개편된 5자리 우편번호 최계를 기반으로 적용됨)<br>• 이메일은 필수 입력사항으로 연락이 가능한 이메일 주소를 입력한다.<br>• 청부파일은 이미지파일이며 확장자는 jpg, gif, png 의 확장자만 등록할 수 있으며, 파일<br>크기는 30
- 
- 18 -
- 

## 통합정보센터 등록신청<br>4.2 선수정보입력<br>4.2 선수정보입력<br>4.2.4 첨부파일 용량 줄이기(1) 4.2 선수정보입력

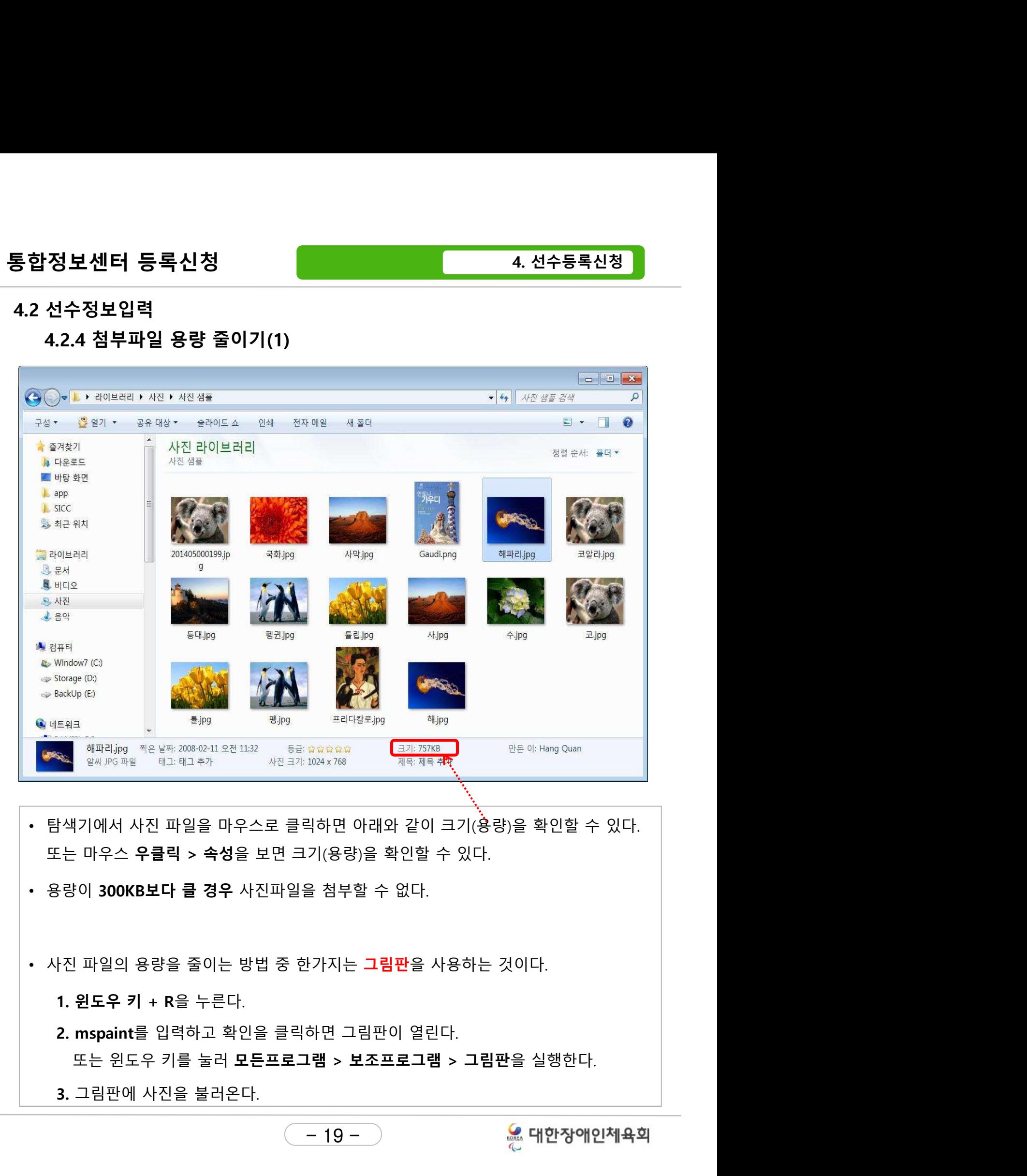

- 
- 
- -
	- <u>ŀ</u>가시는 **그림판**을 사용하는 것이나.<br>하면 그림판이 열린다.<br>**1램 > 보조프로그램 > 그림판**을 실행<br>————————————————————
	-

# 통합정보센터 등록신청<br>4.2 선수정보입력<br>4.2 선수정보입력<br>4.2.4 첨부파일 용량 줄이기(2)

## 4.2 선수정보입력

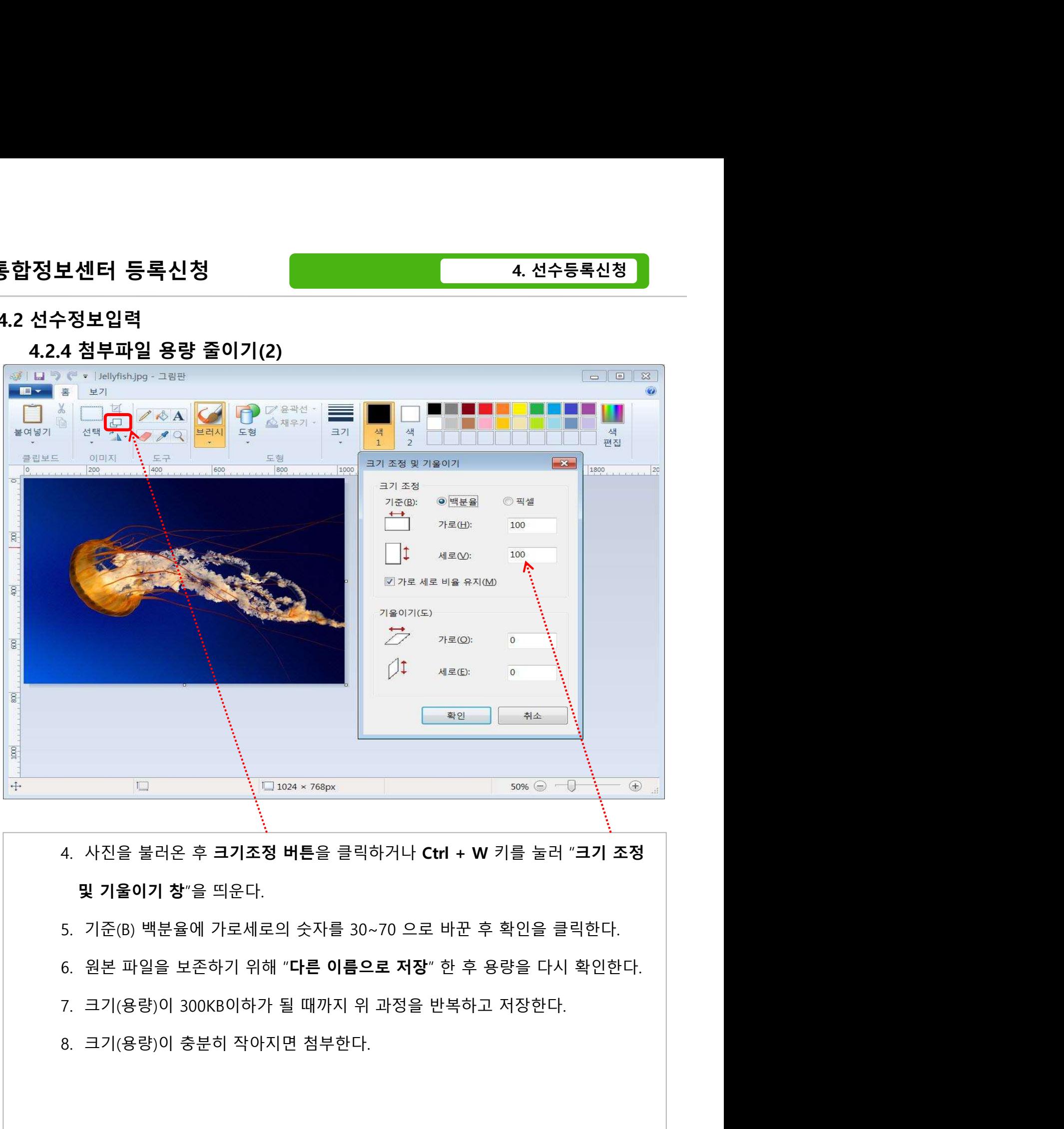

- 
- 
- 20 -
- 

5. 지도자등록신청

## 5. 지도자등록신청

# 신정<br>도**자등록신청**<br>5.1 지도자정보 입력<br>5.1 지도자정보 입력<br>- 5.1.1 온라인 도핑 방지 교육

# **다등록신청**<br>지도자정보 입력<br>5.1.1 온라인 도핑 방지 교육<br>5.1.2 소속팀 및 소속구분 입력

## **다등록신청**<br>지**도자정보 입력**<br>5.1.1 온라인 도핑 방지 교육<br>5.1.2 소속팀 및 소속구분 입력<br>5.1.3 신상정보 및 장애여부 입력 **다등록신청**<br>지도자정보 입력<br>5.1.1 온라인 도핑 방지 교육<br>5.1.2 소속팀 및 소속구분 입력<br>5.1.3 신상정보 및 장애여부 입력<br>**지도자 추가정보관리 도자등록신청**<br>5.1 지도자정보 입력<br>5.1.1 온라인 도핑 방지 교육<br>5.1.2 소속팀 및 소속구분 입력<br>5.1.3 신상정보 및 장애여부 입력<br>5.**2 지도자 추가정보관리**

# 통합정보센터 등록신청

5. 지도자등록신청

- -

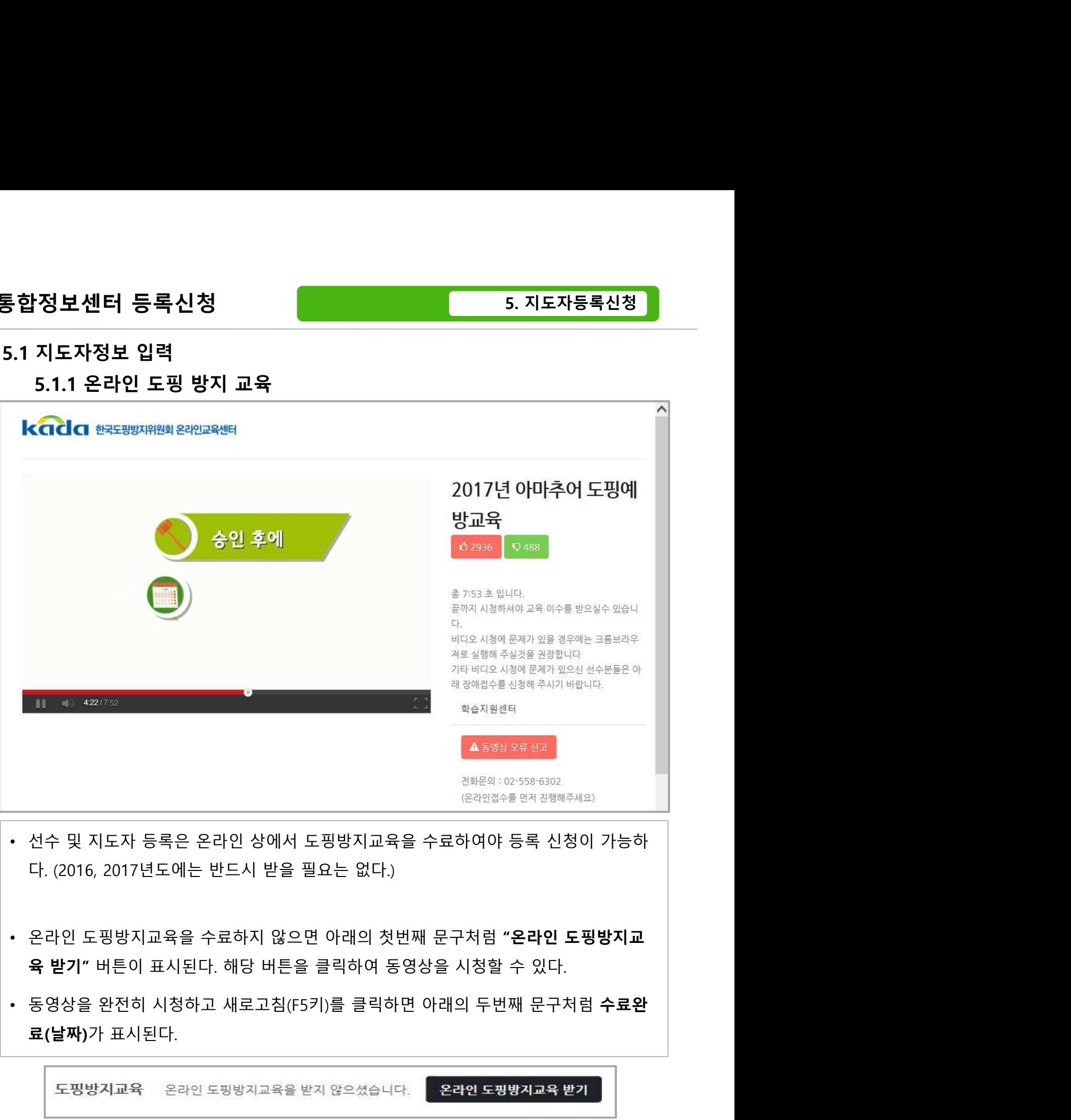

- 
- 
- 

 $\begin{array}{c|c} \hline \text{22} & \text{23} & \text{24} & \text{25} & \text{26} & \text{27} & \text{28} & \text{29} & \text{20} & \text{21} & \text{22} & \text{23} & \text{24} & \text{25} & \text{26} & \text{27} & \text{28} & \text{29} & \text{20} & \text{21} & \text{22} & \text{23} & \text{24} & \text{26} & \text{27} & \text{28} & \text{29} & \text{20} & \text{21} & \text{22$ 

# 통합정보센터 등록신청 5. 지도자등록신청

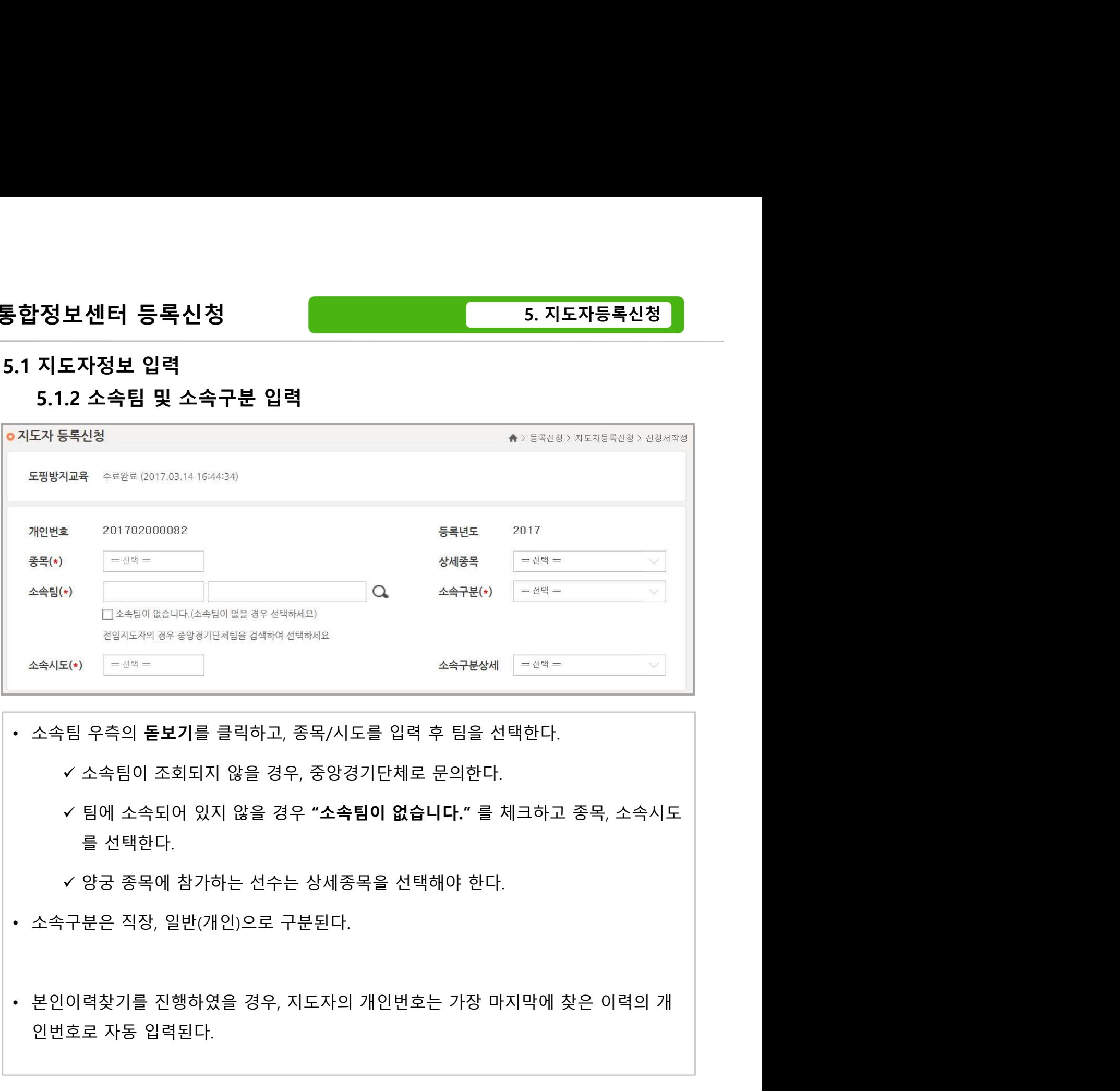

- 
- 
- 
- 인번호로 자동 입력된다.

— 23 —<br>— 23 — 23 — 영화의 대한

# 통합정보센터 등록신청<br>5.1 지도자정보 입력<br>5.1 지도자정보 입력<br>5.1.3 신상정보 및 장애여부 입력

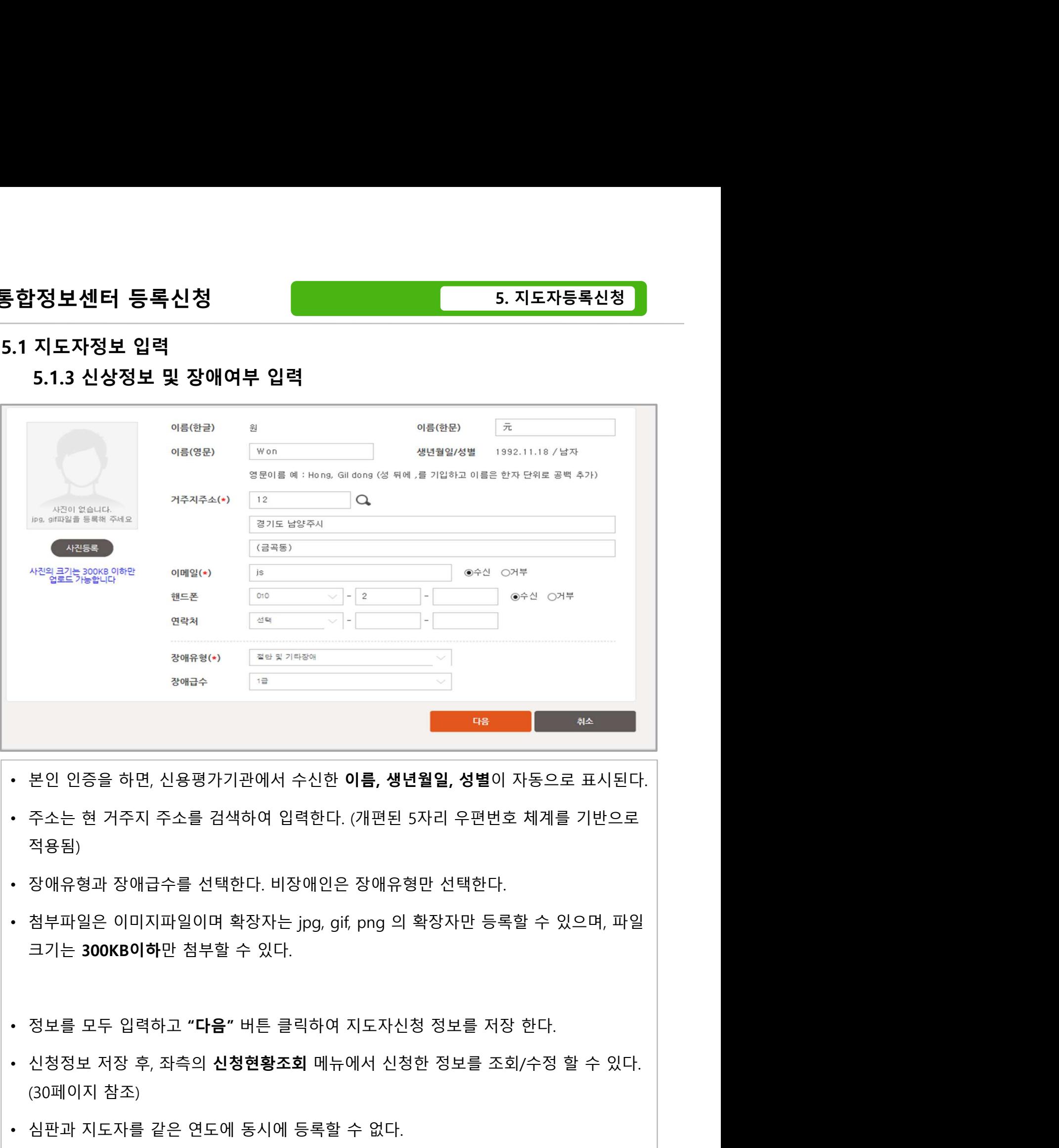

- 
- 적용됨)
- 
- 
- 
- 24 • 본인 인증을 하면, 신용평가기관에서 수신한 **이름, 생년월일, 성별**이 자동으로 표시된다.<br>• 주소는 현 거주지 주소를 검색하여 입력한다. (개편된 5자리 우편번호 체계를 기반으로<br>적용됨)<br>• 정애유형과 장애급수를 선택한다. 비장애인은 장애유형만 선택한다.<br>• 청부파일은 이미지파일이며 확장자는 jpg, gif, png 의 확장자만 등록할 수 있으며, 파일<br>크기는 300KB이하만 첨부할 수
- 

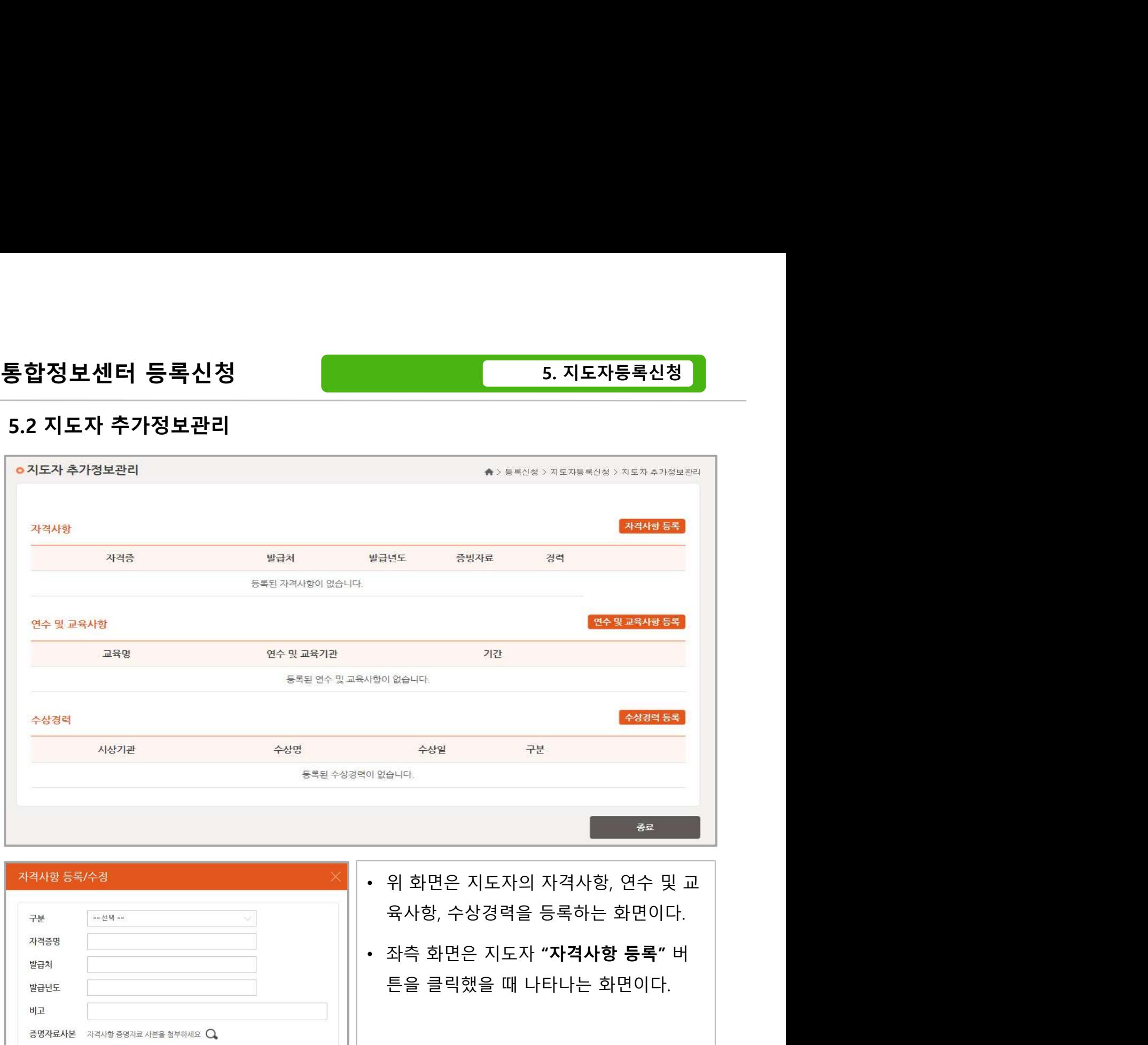

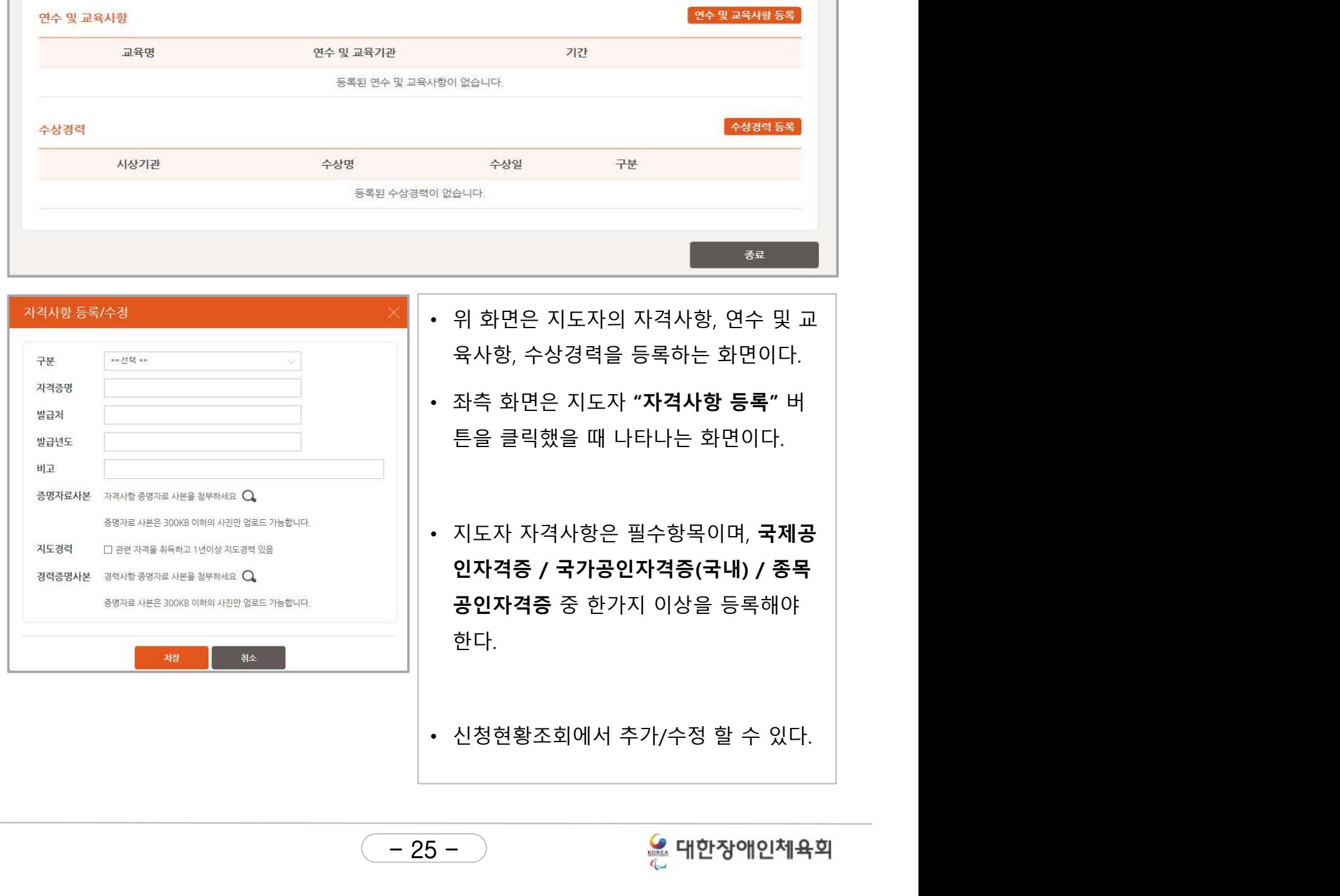

6. 심판등록신청

## 6. 심판등록신청

6.1 심판정보 입력 **판등록신청**<br>심판정보 입력<br>6.1.1 신상정보 입력<br>6.1.2 종목 및 자격 입력 **판등록신청**<br>심판정보 입력<br>6.1.1 신상정보 입력<br>6.1.2 종목 및 자격 입력

# 통합정보센터 등록신청<br>6.1 심판정보 입력<br>6.1 심판정보 입력<br>6.1.1 신상정보 입력

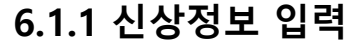

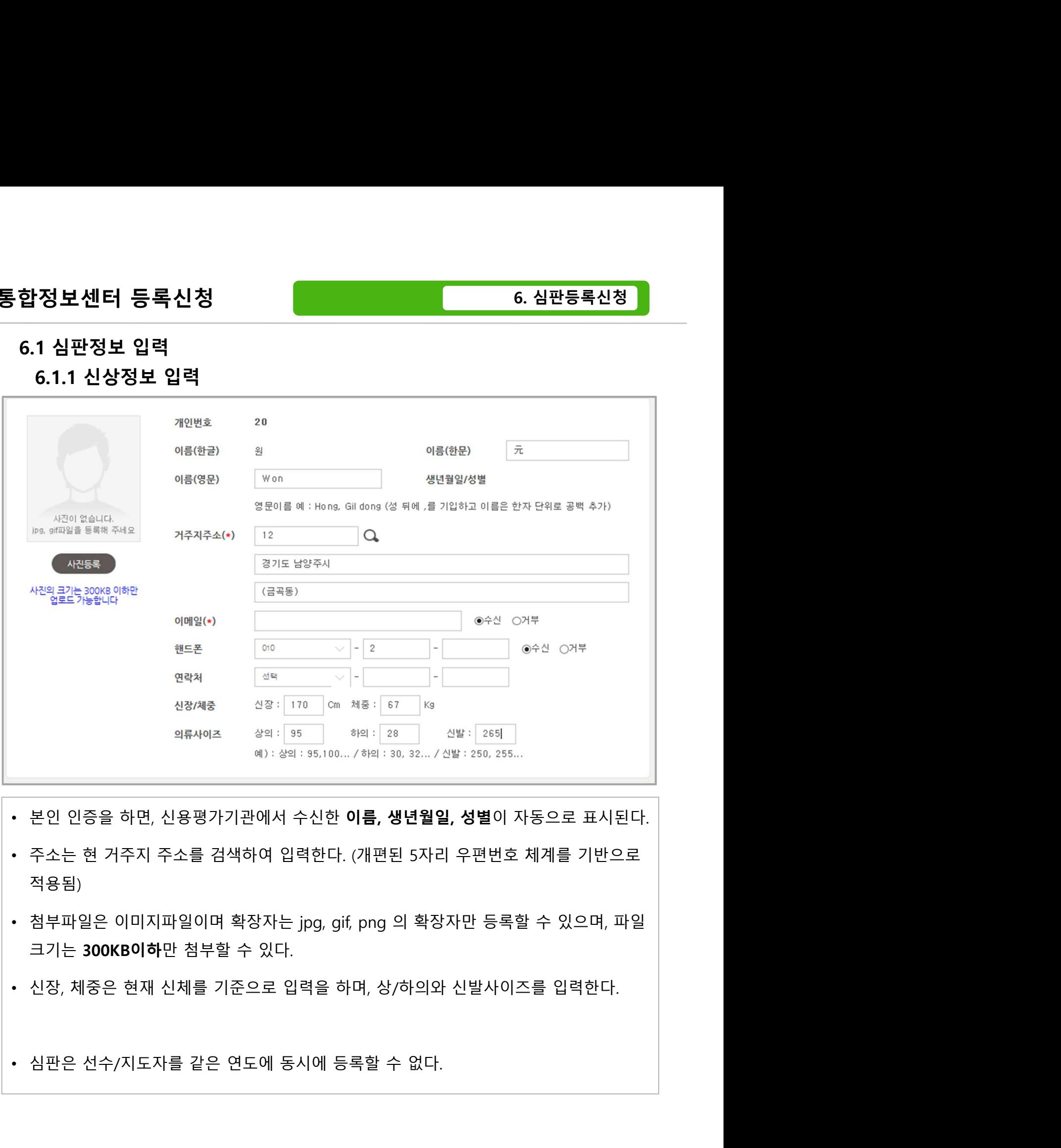

- 
- 적용됨)
- 
- 

- 27 -

# 통합정보센터 등록신청<br>6.1 심판정보 입력<br>6.1 심판정보 입력<br>6.1.2 종목 및 자격 입력

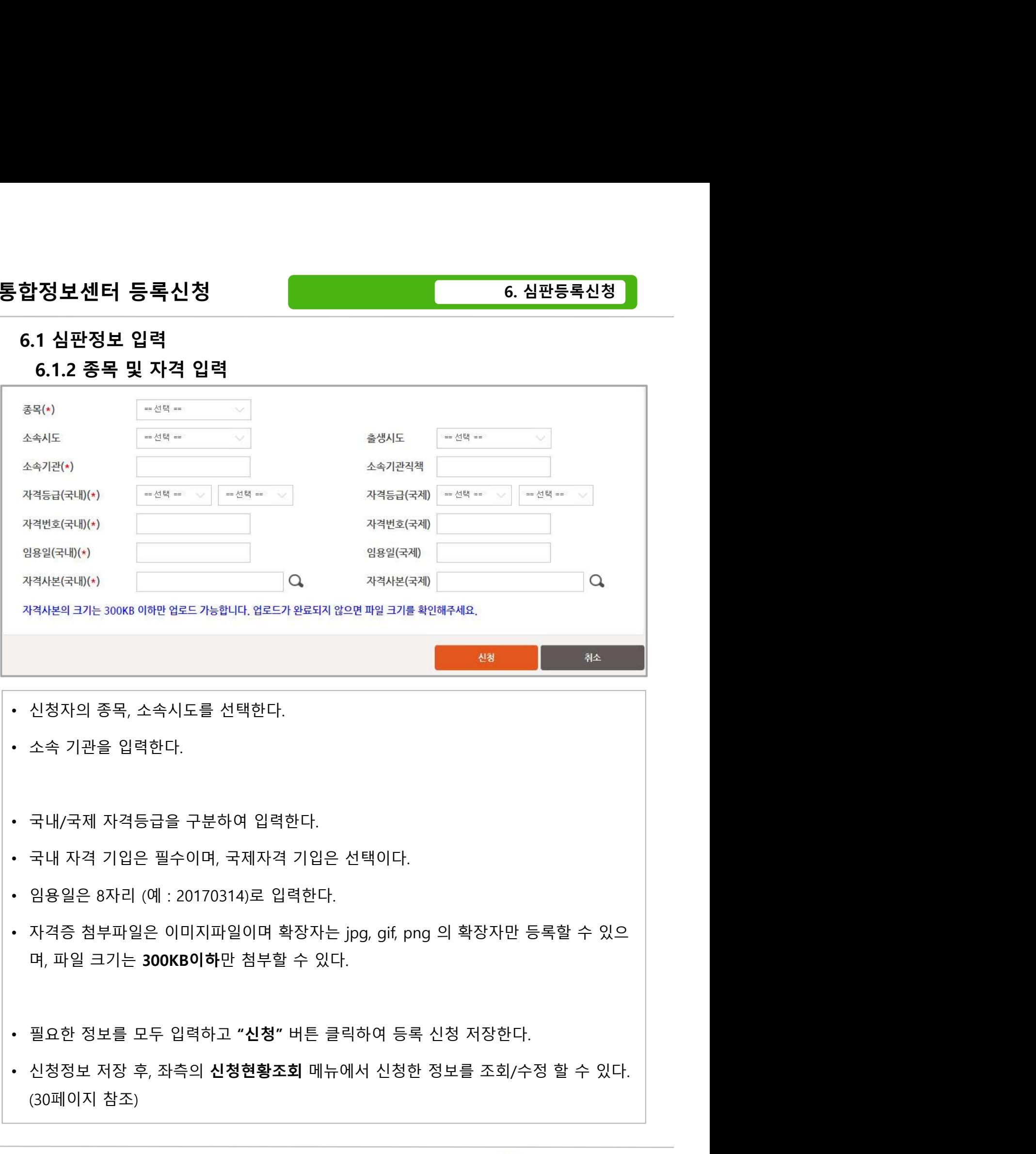

- 
- 
- 
- 
- 
- 국내/국제 자격등급을 구분하여 입력한다.<br>국내 자격 기입은 필수이며, 국제자격 기입은 선택이다.<br>임용일은 8자리 (예 : 20170314)로 입력한다.<br>자격증 첨부파일은 이미지파일이며 확장자는 jpg, gif, png 의 확장자만<br>며, 파일 크기는 **300KB이하**만 첨부할 수 있다.<br>필요한 정보를 모두 입력하고 **"신청"** 버튼 클릭하여 등록 신청 저장한다<br>신청정보 저장 후, 좌측의 **신청현**
- 
- 28 -

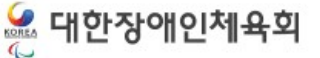

## 7. 등급분류사등록신청 등급분류사등록신청<br>7.1 신상정보 입력<br>7.1 신상정보 입력

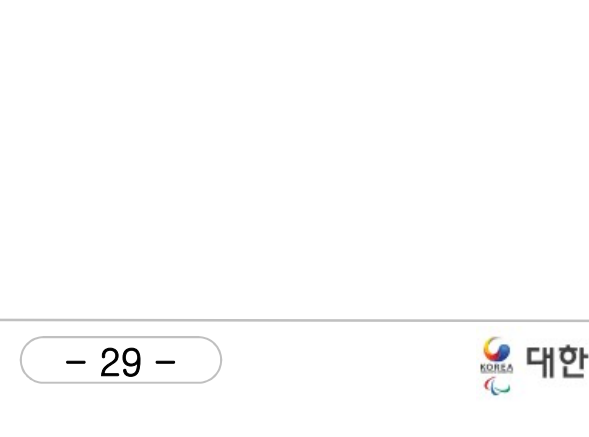

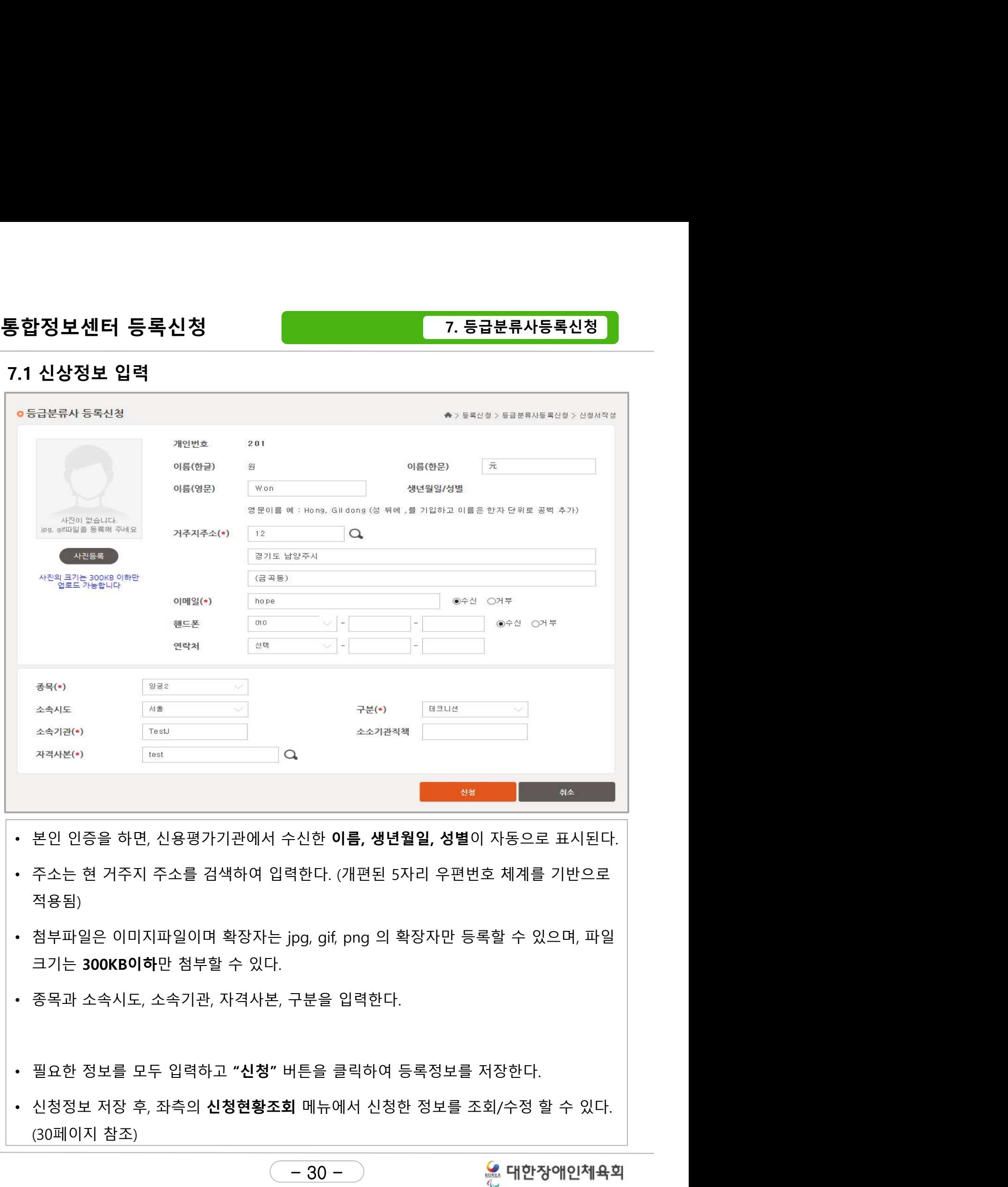

- 
- 적용됨)
- <mark>본인 인증을 하면, 신용평가기관에서 수신한 **이름, 생년월일, 성별**이 자</mark><br>주소는 현 거주지 주소를 검색하여 입력한다. (개편된 5자리 우편번호 처<br>적용됨)<br>첨부파일은 이미지파일이며 확장자는 jpg, gif, png 의 확장자만 등록할<br>크기는 **300KB이하**만 첨부할 수 있다.<br>종목과 소속시도, 소속기관, 자격사본, 구분을 입력한다.<br>신청정보 저장 후, 좌측의 **신청현황조회** 메뉴에서
- 
- 
- 30 -

## 8. 대회동호인부신청

# <sup>:록신청</sup><br>대회동호인부신청<br>8.1 이전등록이력 (재등록)<br>8.2 대회동호인선수정보입력<br><sup>8.2</sup> 이<sup>지 이전</sup> 등록 방지 고요

## 8.2 대회동호인선수정보입력

|**동호인부신청**<br>이전등록이력 (재등록)<br>개회동호인선수정보입력<br>8.2.1 온라인 도핑 방지 교육<br>8.2.2 소속팀,소속구분 및 장애정보 입력 **|동호인부신청**<br>기전등록이력 (재등록)<br>개회동호인선수정보입력<br>8.2.1 온라인 도핑 방지 교육<br>8.2.2 소속팀,소속구분 및 장애정보 입력<br>8.2.2 소속팀,소속구분 및 장애정보 입력 **|동호인부신청**<br>기전등록이력 (재등록)<br>개회동호인선수정보입력<br>8.2.1 온라인 도핑 방지 교육<br>8.2.2 소속팀,소속구분 및 장애정보 입력<br>8.2.2 소속팀,소속구분 및 장애정보 입력<br>8.2.3 신상정보 입력

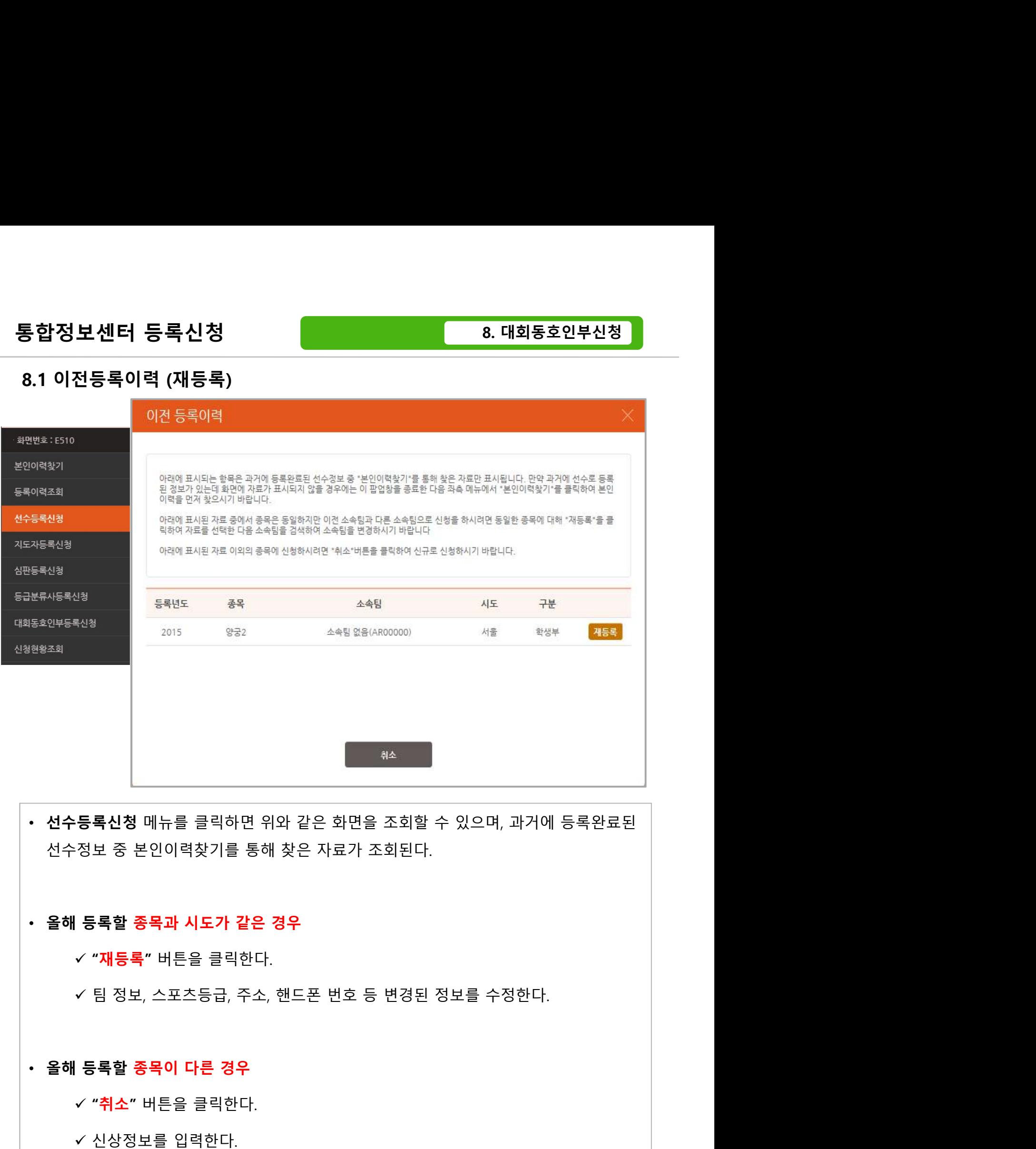

**등록신청** 메뉴를 클릭하면 위와 같은 화면을 조회할 수 있으며, 과거에 등록완<br>정보 중 본인이력찾기를 통해 찾은 자료가 조회된다.<br>- 생보 중 본인이력찾기를 통해 찾은 자료가 조회된다.<br>- "재등록" 버튼을 클릭한다.<br>- 일 정보, 스포츠등급, 주소, 핸드폰 번호 등 변경된 정보를 수정한다.<br>- <mark>"취소"</mark> 버튼을 클릭한다.<br>- "취소" 버튼을 클릭한다.<br>- 신상정보를 입력한다. 등록신청 메뉴를 클릭하면 위와 같은 화면을 조회할 수 있으며, 과거에 등록<br>정보 중 본인이력찾기를 통해 찾은 자료가 조회된다.<br>**/ "재등록"** 버튼을 클릭한다.<br>**/ 팀 정보, 스포츠등급, 주소, 핸드폰 번호 등 변경된 정보를 수정한다.<br>등록할 종목이 다른 경우<br>/ "취소" 버튼을 클릭한다.<br><br>/ 신상정보를 입력한다.<br>- 2020年 - 2020年 - 2020年 - 2020年 - 2020年 -**

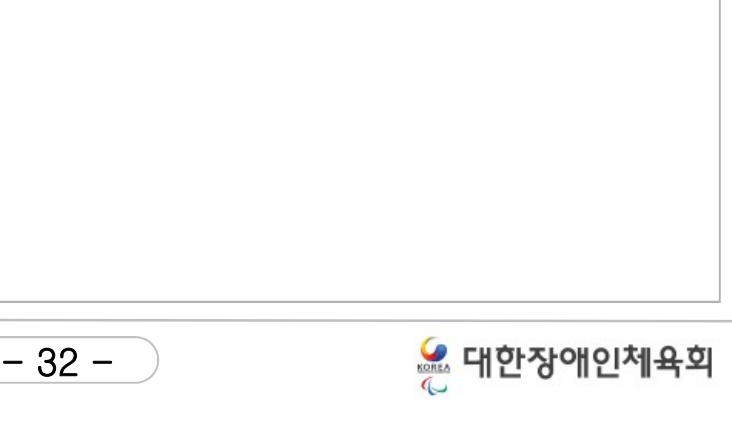

8. 대회동호인부신청

## 통합정보센터 등록신청 8.2 대회동호인선수정보입력

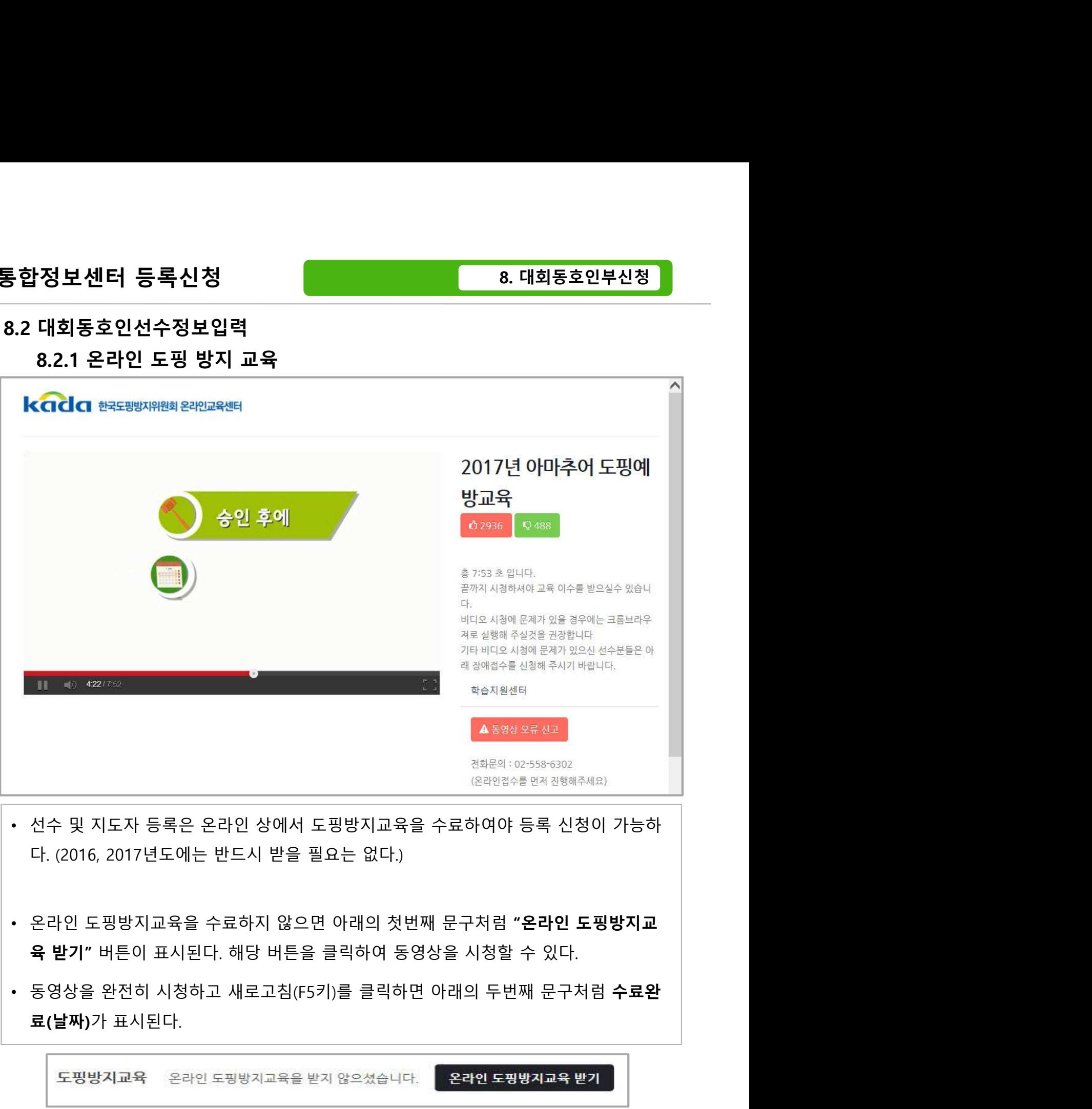

- 
- 
- 

 $\begin{array}{c|c} \hline \text{13.34} & \text{24.34} \\ \hline \text{24.34} & \text{24.35} \\ \hline \text{33 -} & \text{33 -} \\ \hline \end{array}$ 

## 8.2 대회동호인선수정보입력

# 통합정보센터 등록신청

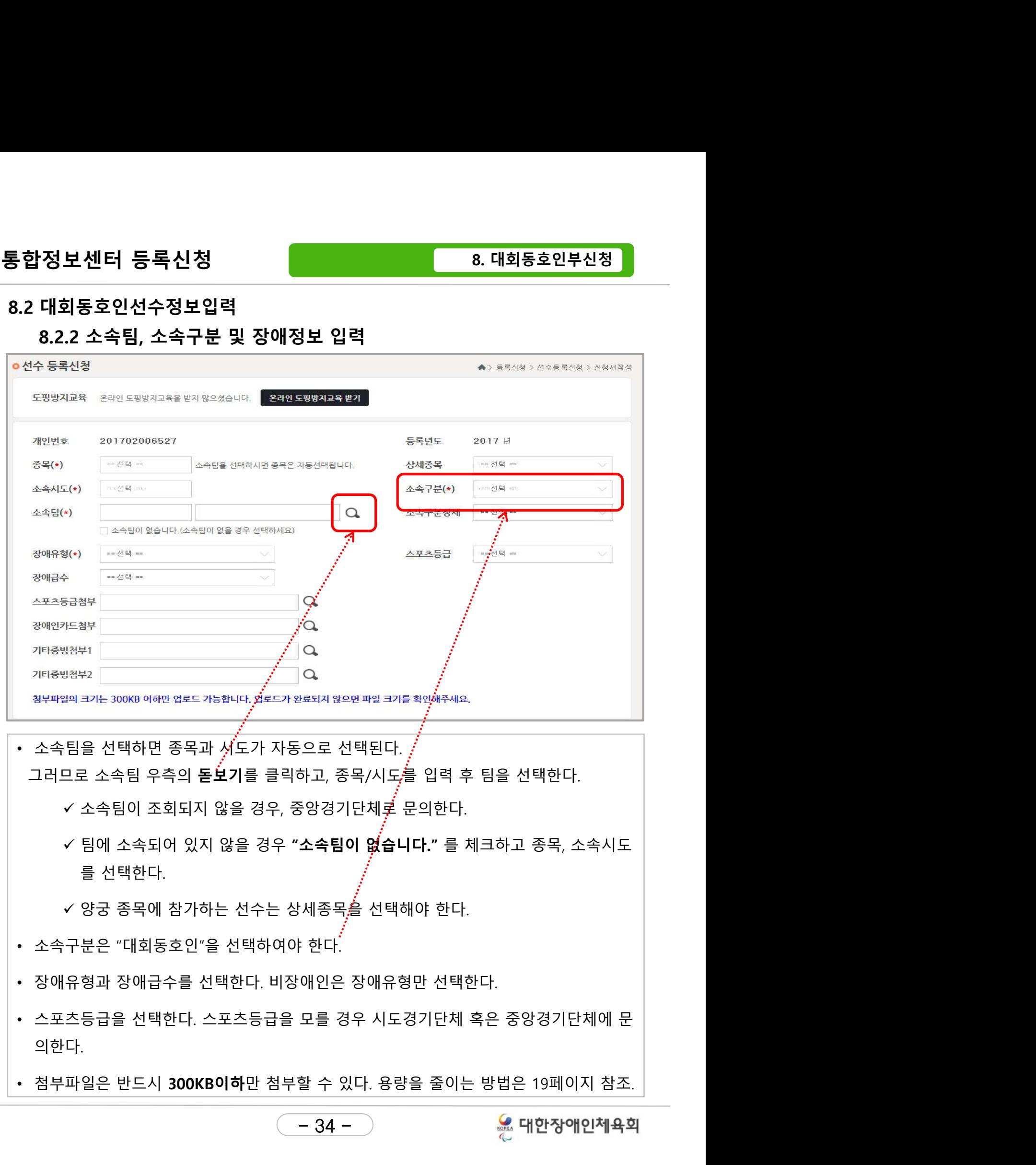

## 통합정보센터 등록신청 8.2 대회동호인선수정보입력

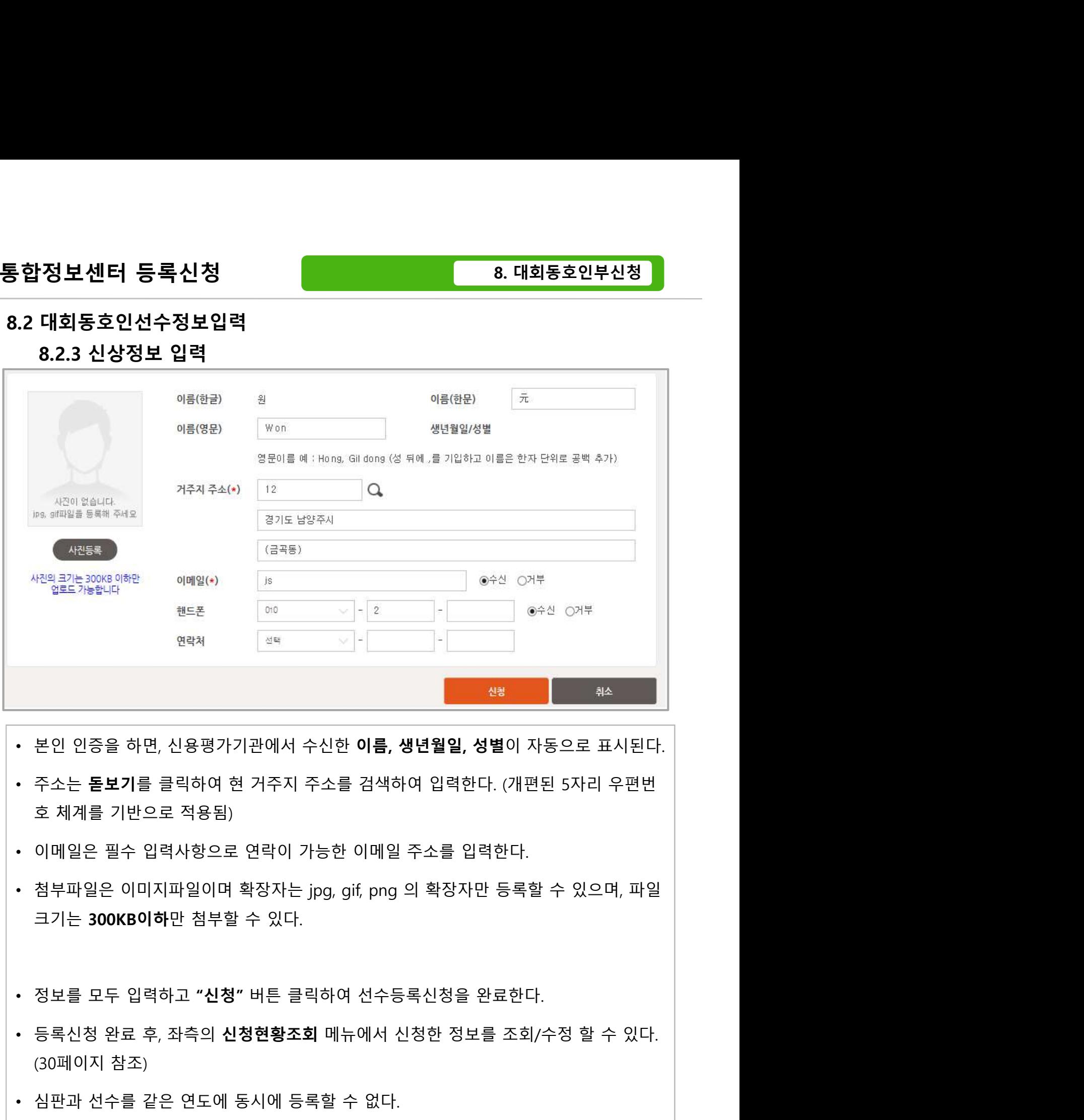

- 
- 
- 
- 본인 인증을 하면, 신용평가기관에서 수신한 **이름, 생년월일, 성별**이 자동으로 표시된다.<br>• 주소는 **돋보기**를 클릭하여 현 거주지 주소를 검색하여 입력한다. (개편된 5자리 우편번호 최계를 기반으로 적용됨)<br>• 이메일은 필수 입력사항으로 연락이 가능한 이메일 주소를 입력한다.<br>• 청부파일은 이미지파일이며 확장자는 jpg, gif, png 의 확장자만 등록할 수 있으며, 파일<br>크기는 30
- 
- 35 -
- 

## 9. 신청현황조회

## 9.1 등록신청현황

# 9.2 선수 등록신청서 수정

**신청현황조회**<br>9.1 등록신청현황<br>9.2 선수 등록신청서 수정<br>9.3 지도자 등록 신청서 수정<br>9.3.1 소속팀 및 신상정보 수정 **청현황조회**<br>등록신청현황<br>선수 등록신청서 수정<br>지도자 등록 신청서 수정<br>9.3.1 소속팀 및 신상정보 수정<br>9.3.2 추가정보수정

## 9.3.2 추가정보수정

## 9.1 등록신청현황

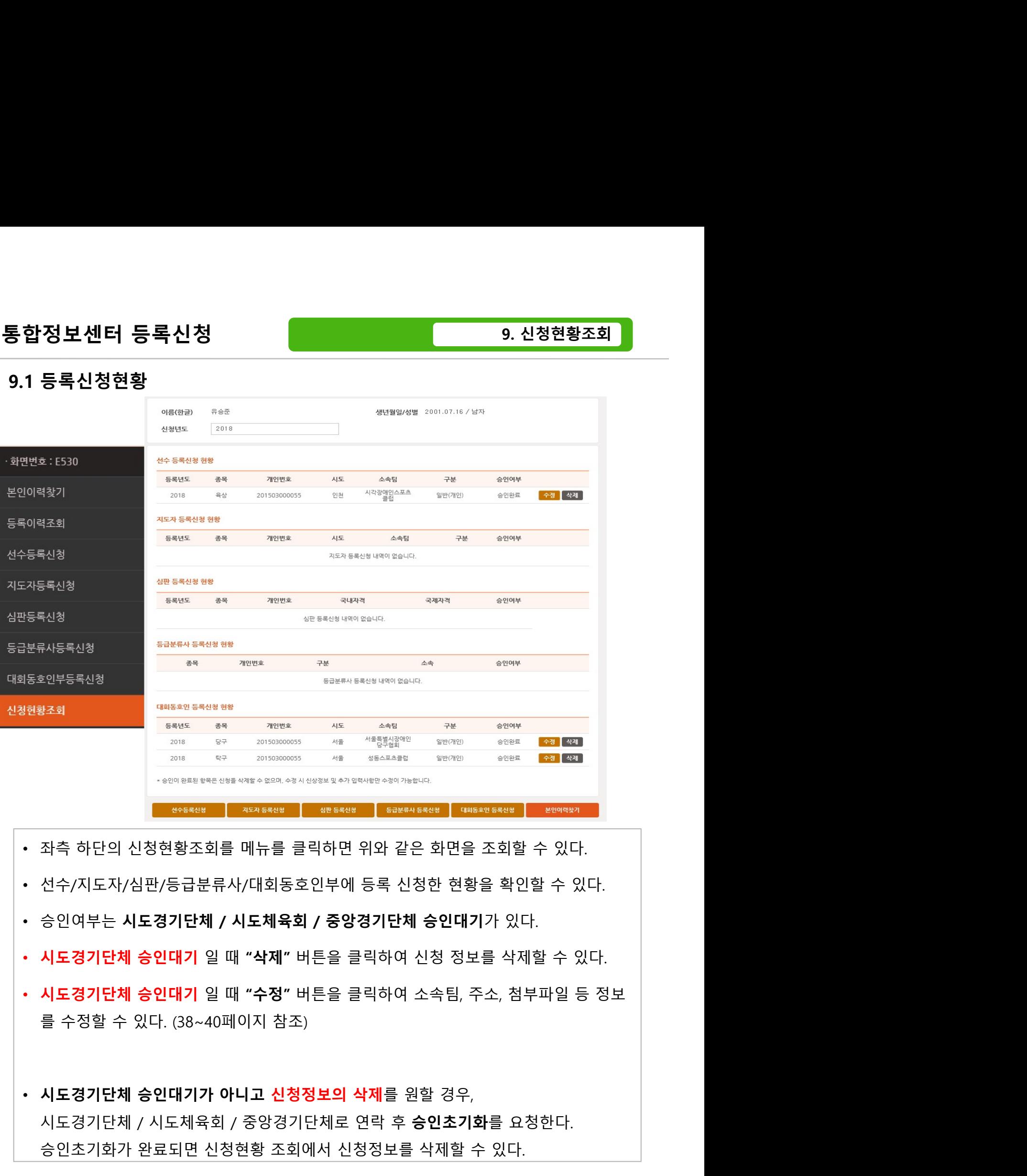

- 
- 
- 
- 
- 
- 37 자측 하단의 신청현황조회를 메뉴를 클릭하면 위와 같은 화면을 조회할 수 있다.<br>선수/지도자/심판/등급분류사/대회동호인부에 등록 신청한 현황을 확인할 수 있다.<br>성구/지도자/심판/등급분류사/대회동호인부에 등록 신청한 현황을 확인할 수 있다.<br>**시도경기단체 승인대기** 일 때 **"삭제" 버튼을 클릭하여 신청 정보를 삭제할 수 있다.**<br>시도경기단**체 승인대기** 일 때 **"수정" 버튼을 클릭하여 신청** 좌측 하단의 신청현황조회를 메뉴를 클릭하면 위와 같은 화면을 조회할 수 있다.<br>선수/지도자/심판/등급분류사/대회동호인부에 등록 신청한 현황을 확인할 수 있다.<br>승인여부는 **시도경기단체 / 시도체육회 / 중앙경기단체 승인대기**가 있다.<br>**시도경기단체 승인대기** 일 때 **"삭제" 버튼을 클릭하여 신청 정보를 삭제할 수 있다.**<br>시도경기단**체 승인대기** 일 때 **"삭제" 버튼을 클릭하여 신청 정보를**

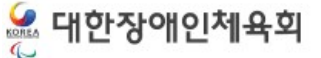

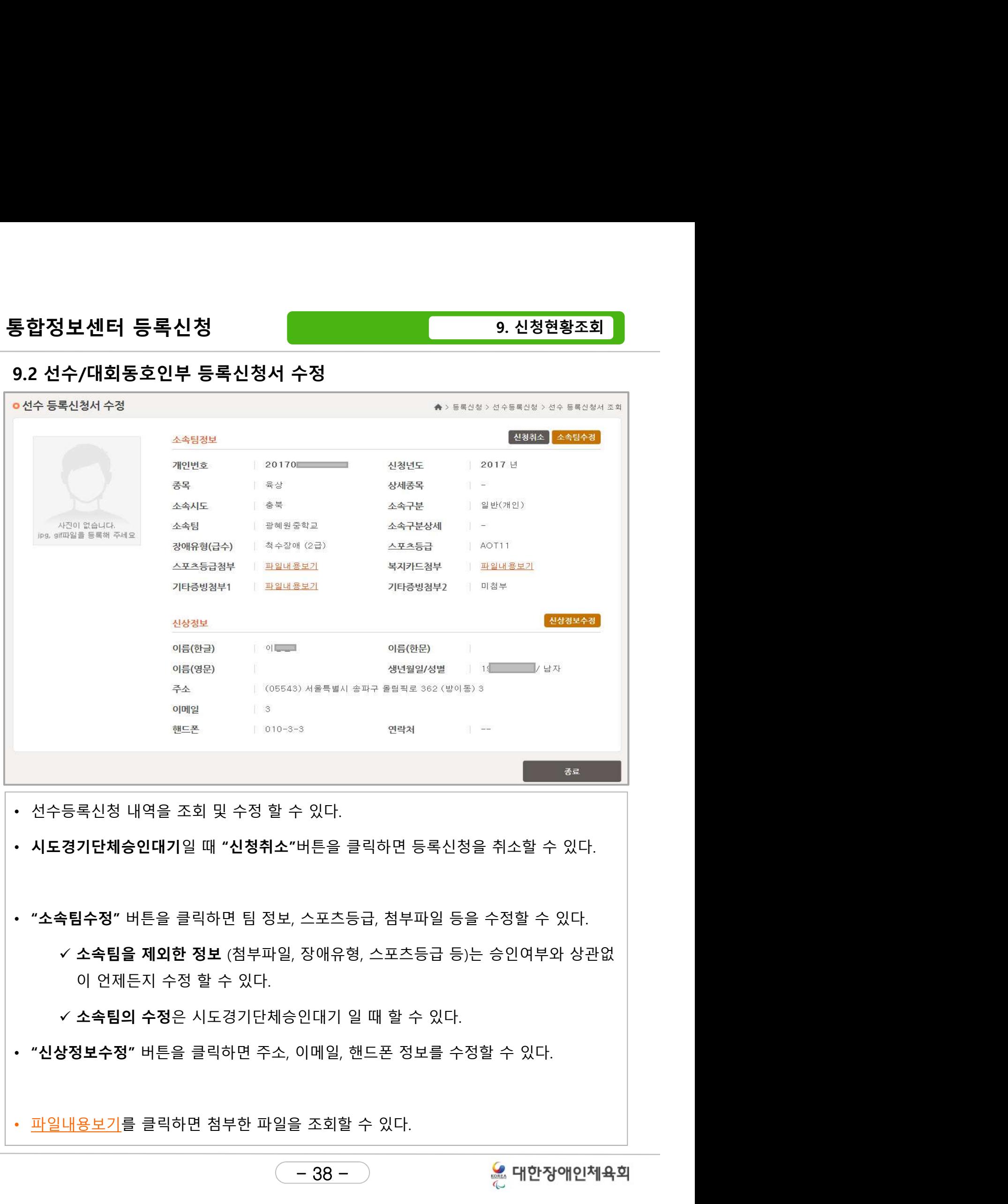

- 38 -

# 통합정보센터 등록신청<br>- 19. 신청현황조회<br>19.3 지도자 등록신청서 수정<br>- 9.3.1 소속팀 및 신상정보 수정

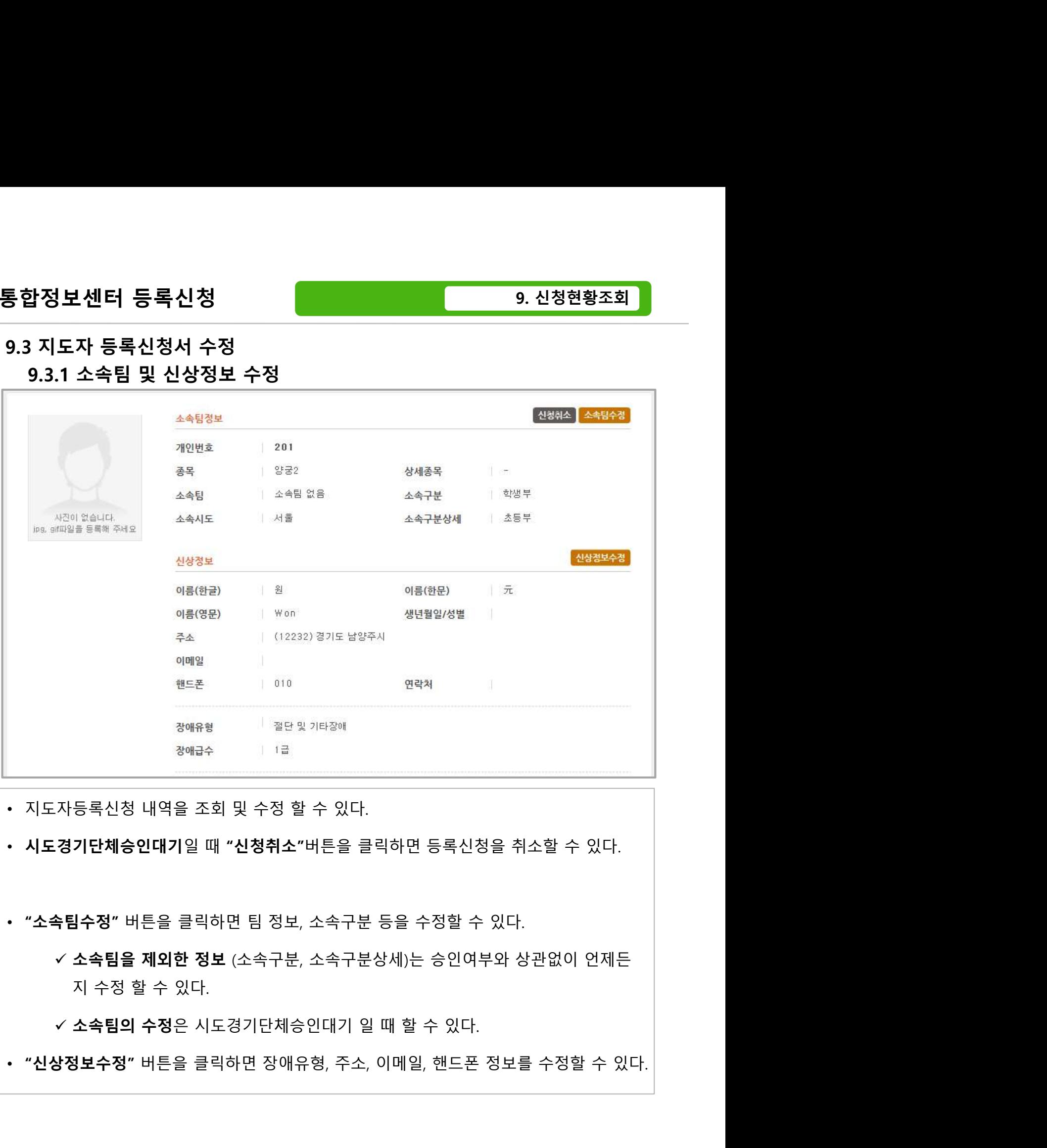

- 39 -

# 통합정보센터 등록신청<br>- 19. 신청현황조회<br>19.3 지도자 등록신청서 수정<br>9.3.2 추가정보 수정

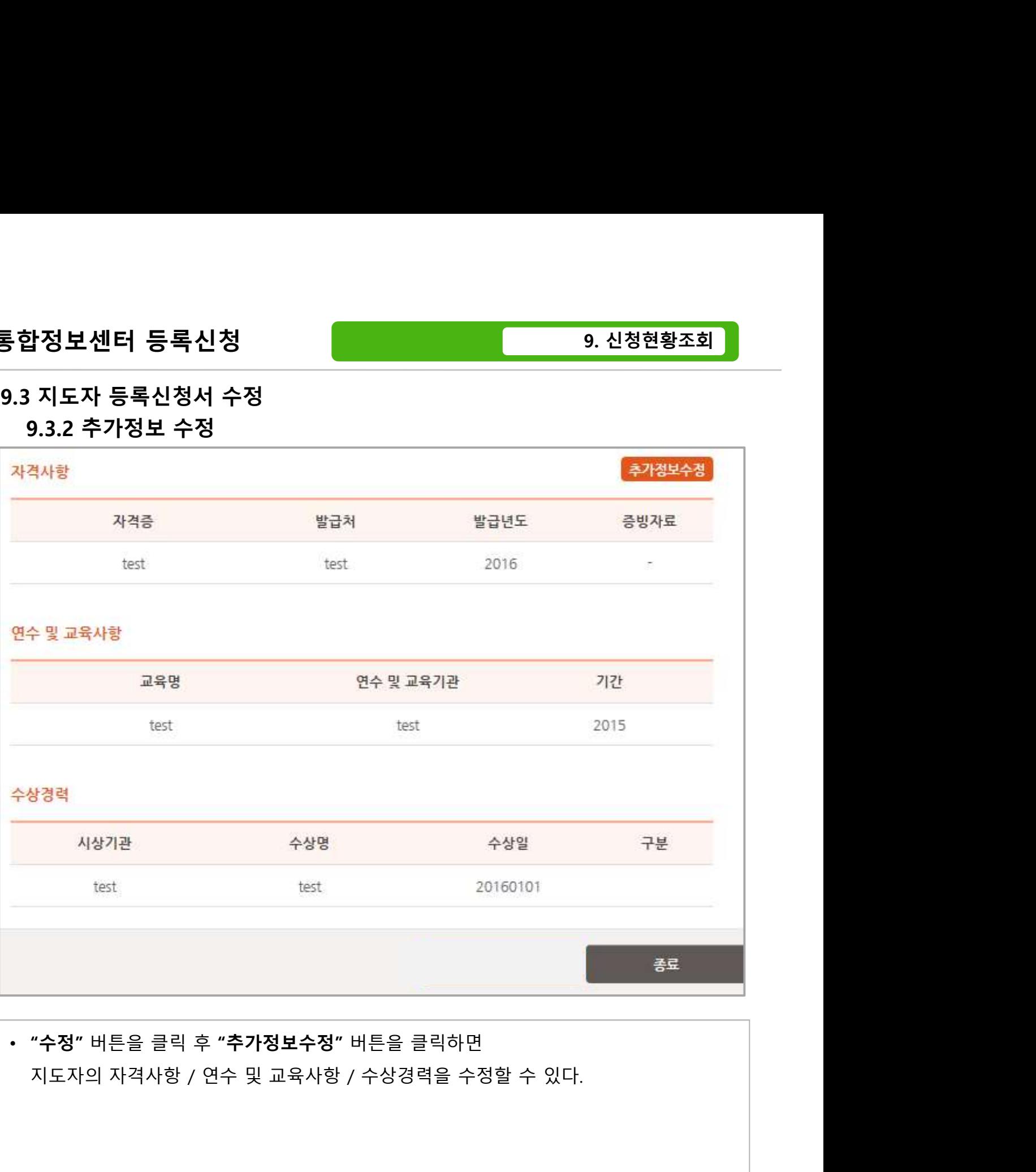

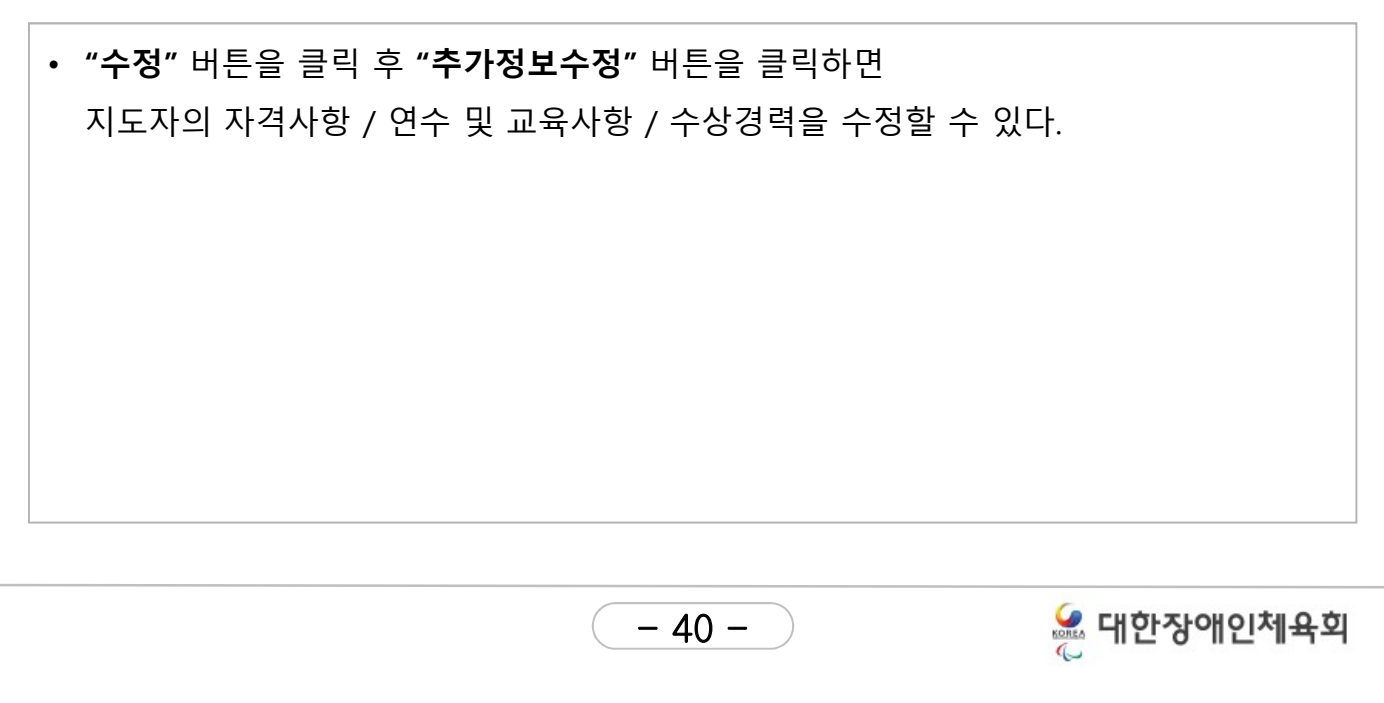